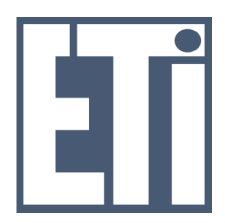

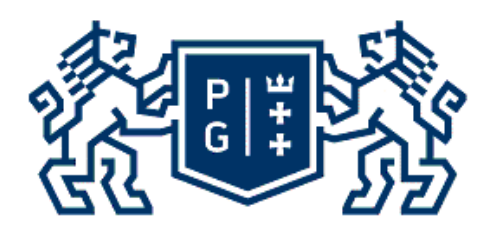

# UWAGA: Niniejszy skrypt w pełnej wersji można nabyć w księgarni PG Gmach Główny I piętro cena ok. 13 zł

# Instrukcja wykonania projektu prostego bloku układu scalonego w środowisku CADENCE/Virtuoso

# materiały jeszcze niepełne (w przygotowaniu)

dr inż. Bogdan Pankiewicz dr inż. Waldemar Jendernalik Katedra Systemów Mikroelektronicznych Wydział Elektroniki Telekomunikacji i Informatyki Politechnika Gdańska

# Spis treści.

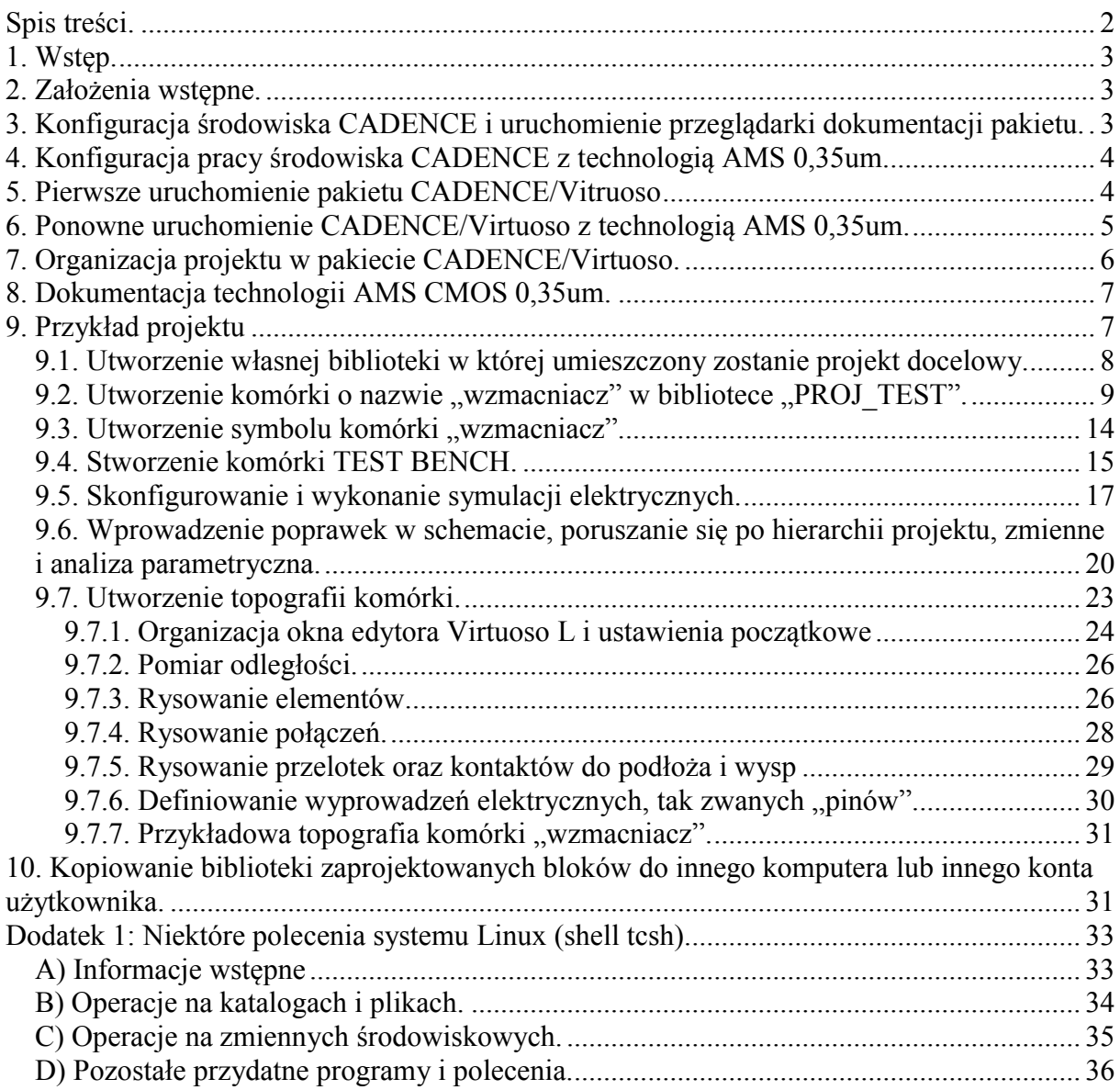

## 1. Wstęp.

Niniejszy dokument opisuje niezbędne kroki do wykonania projektu schematu elektrycznego, projektu topografii i symulacji po ekstrakcji topografii w środowisku **CADENCE/Virtuoso** z użyciem technologii AMS  $0,35$ um<sup>1</sup>.

## 2. Założenia wstępne.

Aby skorzystać ze środowiska CADENCE i plików technologicznych AMS należy:

- posiadać aktywne konto w sieci komputerowej KSMI, konta zakładają administratorzy sieci, tj. dr inż. Marek Wójcikowski i dr inż. Bogdan Pankiewicz dla studentów KSMI oraz studentów wykonujących prace inżynierskie i magisterskie w KSMI,
- posiadać dostęp do zbiorów technologicznych AMS, o zezwolenie na dostęp należy zgłosić się do katedralnego koordynatora AMS - dr hab. inż. Grzegorza Blakiewicza, koordynator informuje administratorów sieci o przyznanych uprawnieniach,
- mieć skonfigurowane połączenie w trybie graficznym z komputerami w systemie KSMI lub mieć bezpośredni dostęp do konsoli jednego z komputerów, opis jak połączyć się spoza sieci katedry dostępny jest w odnośniku: http://www.ue.eti.pg.gda.pl/~bpa/ogolne/zdalne\_polaczenie.

Osoby, które nie miały dotychczas do czynienia z systemem Linux powinny najpierw zapoznać się z dodatkiem umieszczonym na końcu niniejszego opracowania.

## 3. Konfiguracja środowiska CADENCE i uruchomienie przeglądarki dokumentacji pakietu.

Przed uruchomieniem środowiska projektowego należy je skonfigurować. Konfiguracji dokonuje się poprzez ustawienie odpowiednich zmiennych środowiskowych. Szczegóły dotyczące możliwych nazw i wartości zmiennych środowiskowych wykorzystywanych w CADENCE można odnaleźć w dokumentacji pakietu. Dokumentacja dostępna jest w formie elektronicznej. W celu szybkiego i łatwego skonfigurowania danej wersji oprogramowania CADENCE administratorzy przygotowali pliki konfiguracyjne, które należy wczytać poleceniem source. Pakiety oprogramowania wydawane w poszczególnych latach dostępne są w katalogach:

```
/cadence/cadence2009_2010
/cadence/cadence2011_2012
/cadence/cadence2012_2013
/cadence/cadence2013_2014
/eda/cadence/2014-15
```
W powyższych katalogach są również umieszczone pliki konfiguracyjne dotyczące poszczególnych edycji. Należy zauważyć, że pomimo instalacji kolejnych edycji poprzednie są zachowywane. Jest to niezbędne w celu utrzymania możliwości odczytu i edycji projektów wykonywanych w poprzednich wersjach. Również niektóre wersje plików technologicznych wymagają użycia nie najnowszych wydań pakietu CADENCE gdyż tylko do nich zostały przygotowane. Technologia AMS 0,35um dostępna w KSMI jest przygotowana do pakietu CADENCE w wersji z lat 12/13. Wracając do plików konfiguracyjnych, w katalogach poszczególnych edycji znajdują się pliki typu \*.csh zawierające odpowiednie konfiguracje

 $\frac{1}{1}$ <sup>1</sup> Skrót AMS oznacza nazwę firmy, formalna obecna nazwa to AMS AG, poprzednio była również znana pod nazwami Austriamicrosystem AG oraz Austria Mikro Systeme AG. Strona internetowa firmy: www.ams.com.

zmiennych środowiskowych. W niektórych edycjach są 2 pliki \*.csh jeden zawiera w nazwie liczbę 64 a drugi 32. Plik zawierający liczbę 64 ustawia zmienną środowiskową wskazującą na uruchomienie 64-ro bitowej wersji oprogramowania. Taki plik konfiguracyjny możemy wczytać tylko w systemie 64-ro bitowym. Wersję 32 możemy wczytać zarówno na systemach 32 jak i 64 bitowych. Zakładając, że zalogowano się na komputer o nazwie fpgalab13, który ma 32-u bitową wersję systemu operacyjnego Linux, konfiguracja środowiska następuje poleceniem:

source /cadence/cadence2012 2013/c32bit.csh

Polecenie należy wykonać poprzez wpisanie jego treści w oknie terminala. Konfiguracja będzie dotyczyła tylko tego terminala w którym została wykonana. Po ponownym zalogowaniu należy ponownie wydać powyższe polecenie jeśli zamierzamy korzystać z pakietu CADENCE. Po wczytaniu konfiguracji aby uruchomić dowolny programu z pakietu CADENCE należy po prostu podać jego nazwę i nacisnąć Enter. Przykład uruchomienia dokumentacii pakietu:

cdnshelp &

Znak & na końcu polecenia oznacza uruchomienie danego polecenia w tle a samo okno terminala jest zwalniane i można w nim wykonywać dalsze operacje. Należy jednak pamiętać, że zazwyczaj każdy program w bieżącym katalogu tworzy pliki tymczasowe i przed wywołaniem danego programu warto stworzyć katalog w którym zostanie on uruchomiony a pliki tymczasowe nie będą tworzone w katalogu domowym użytkownika.

## 4. Konfiguracja pracy środowiska CADENCE z technologią AMS 0,35um.

Podobnie jak konfiguracja pakietu CADENCE, użycie plików technologicznych AMS 0,35um konfiguruje się poprzez ustawienie odpowiednich zmiennych środowiskowych. Aby to wykonać wczytujemy uprzednio przygotowany plik:

source /techfiles ldap/ams/ams035 410.csh

## 5. Pierwsze uruchomienie pakietu CADENCE/Vitruoso

Organizacja pracy z systemem CADENCE wymaga najpierw utworzenia katalogu w którym będzie tworzony dany projekt a następnie wejście do utworzonego katalogu. Załóżmy że naszym nowym katalogiem będzie **ams035 proj1**. Utworzenie katalogu wykonujemy poleceniem:

mkdir ams035\_proj1

Następnie aby wejść do katalogu wydajemy polecenie:

```
cd ams035_proj1
```
W każdej chwili możemy sprawdzić w jakim katalogu się znajdujemy poprzez wydanie polecenia:

pwd

oraz zawsze możemy przejść do katalogu domowego poprzez podanie polecenia: cd

Zanim po raz pierwszy zostanie uruchomiony pakiet CADENCE/Virtuoso upewniamy się, że znajdujemy się w katalogu **ams035 proj1**. Pierwsze uruchomienie pakietu jest nieco inne niż kolejne i należy je wykonać poprzez wydanie polecenia:

ams cds -tech c35b3

jeśli wybrana opcja metalizacji ma zawierać 3 poziomy lub

ams cds -tech c35b4

dla 4 poziomów metalizacji. Zakładamy, że uruchomiono środowisko w wersji z 4 metalami. Po uruchomieniu polecenia zaczną otwierać się kolejne okna pakietu Virtuoso. Na jednym z nich wybieramy jedną z wielu dostępnych podopcji procesu, np. jak na poniższym rysunku:

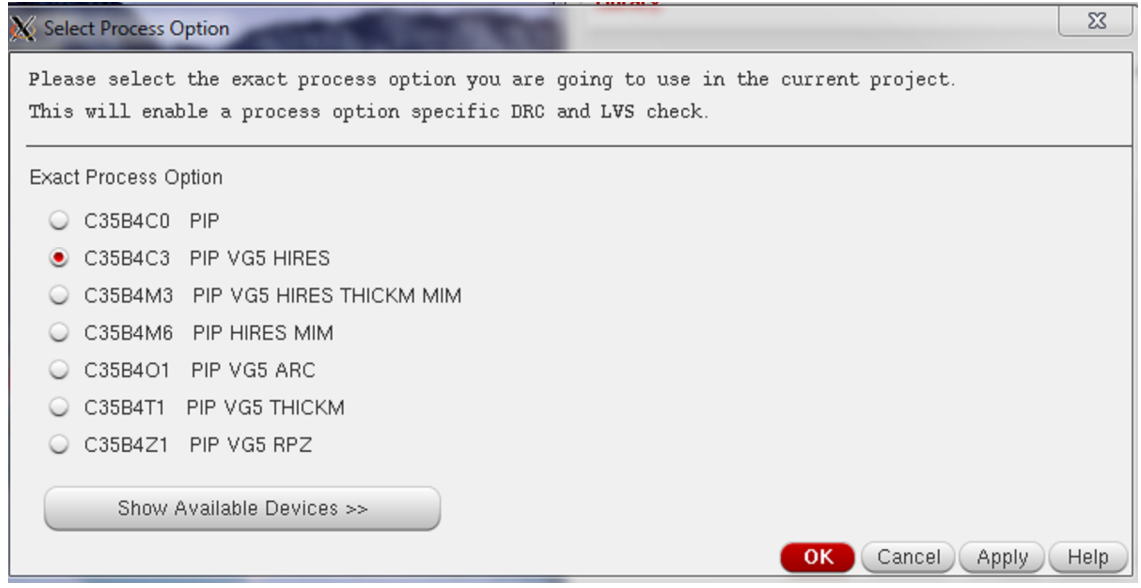

Rys. 1. Wybór opcji procesu w czasie pierwszego uruchomienia środowiska CADENCE/Virtuoso.

Zaznaczenie danej opcji procesu niesie za sobą konsekwencje dotyczące możliwych do użycia elementów. I tak dla wyboru jak powyżej, oprócz elementów standardowych możliwe będą również tranzystory na napięcie 5V oraz warstwa high resistive poly (do wykonywania rezystorów). Po kliknięciu OK powinny pokazać się 2 kolejne okna. Jedno z nich zatytułowane jest "What's new" i można przeglądnąć jegi zawartość a następnie zamknąć. Głównym oknem jest okno CIW (ang. Command Interpreter Window) przedstawione na poniższym rysunku:

| Virtuoso 6.1.5-64b - Log: /home2/bpa_Idap/CDS.log                                                                                                    | $\overline{\mathbf{x}}$<br>o O |
|----------------------------------------------------------------------------------------------------|--------------------------------|
| File Tools Options HIT-Kit Utilities Help                                                                                                    | cadence                        |
| AMS INFO: Changed path in cds. lib<br>DEFINE SFCLIB C35B4M6 \$AMS DIR/cds/HK C35/SFCLIB C35B4M6                                                                      |                                |
| *WARNING* ddiAddLibToOA: Can't access library 'connectLib' at path '/cadence/cadence2012 2013/incisive<br>OA Exception is: 'Cannot open .oalib file in the library.' |                                |
| Calibre Runset File created: .calibreRunset                                                                                                    |                                |
| Calibre Runset File for PERC created: .calibrePercRunset<br>Loading simulator default settings.                                                                      |                                |
| Ш                                                                                                    |                                |
|                                                                                                    |                                |
| THE                                                                                                    |                                |
| mmouse L:<br>M:                                                                                                    | R:                             |
| HIT-Kit: ams 4.10 Tech: c35b4m6 User: bpa Idap                                                                                                    |                                |

Rys. 2. Okno CIW (ang. command interpreter window).

Okno CIW służy do bezpośredniego wprowadzania poleceń. Można tego dokonać poprzez wpisanie polecenia tekstowego w języku SKILL i naciśnięcie klawisza Enter lub poprzez wybranie polecenia z menu. Aby zakończyć pracę z programem wybieramy menu File/Exit lub wpisujemy polecenie exit.

## 6. Ponowne uruchomienie CADENCE/Virtuoso z technologią AMS 0,35um.

Ponowne uruchomienie pakietu wymaga wykonania następujących czynności:

- ponowne zalogowanie się do komputera fpgalab13 (lub innego np. pglaser2) jeśli połączenie zostało rozłączone,
- ponowna konfiguracja CADENCE i AMS poleceniami source jeśli terminal został zamknięty, w przypadku ponownego uruchomienia w tym samym terminalu (uprzednio skonfigurowanym) nie potrzeba ponownie używać poleceń source: source /cadence/cadence2012\_2013/c32bit.csh oraz

```
source /techfiles ldap/ams/ams035 410.csh
```
- wejście do katalogu roboczego w którym poprzednio był uruchomiony: cd ams035\_proj1 pakiet i wywołanie polecenia:

```
ams_cds
```
bez dodatkowych opcji.

Po ponownym uruchomieniu oprócz okna CIW i okna "What's new" otworzy się okno Library Manager. Okno "What's new" można zamknąć na stałe poprzez wybór menu File/Off at Startup. Natomiast okno Library Manager jest jednym z wielu narzędzi dostępnych z CIW poprzez menu Tools/Library Manager. Narzędzie Library Manager jest najczęściej używanym składnikiem pakietu i jego automatyczne otwieranie przy uruchamianiu pakietu jest wygodną opcją.

## 7. Organizacja projektu w pakiecie CADENCE/Virtuoso.

Projekty w oprogramowaniu Virtuoso są grupowane w biblioteki (ang. library). W bibliotekach umieszczane są komórki (ang. cell). Jedna komórka może posiadać kilka tak zwanych widoków (ang. view). Na przykład komórka o nazwie bramka nand może mieć widok typu schemat (ang. schematic) zawierający schemat elektryczny tej komórki, widok typu symbol (ang. symbol) reprezentujący symbol ogólny komórki, widok typu topografia (ang. layout) zawierający kształt masek projektowych itd. Wykonanie projektu prostego bloku elektronicznego w Virtuoso polega na wykonaniu następujących czynności:

- 1) Utworzeniu własnej biblioteki w której umieszczony zostanie projekt docelowy czyli projektowane komórki.
- 2) Utworzeniu w tej bibliotece komórki zawierającej schemat projektowanego układu.
- 3) Utworzeniu symbolu uprzednio stworzonej komórki.
- 4) Utworzeniu komórki tak zwanego Test Bench'a, w której osadzony jest utworzony poprzednio symbol projektowanej komórki oraz dodatkowe elementy niezbędne do wykonania symulacji takie jak: źródła zasilania, źródło sygnału, obciążenie itd.
- 5) Skonfigurowanie i wykonanie symulacji bloku Test Bench. Poprzez ten blok wykonywana jest symulacja wprowadzonego uprzednio schematu komórki.
- 6) Wprowadzenie poprawek w schemacie jeśli wyniki symulacji wykażą potrzebę poprawy parametrów i powrót do pkt. 5) w celu ponownej weryfikacji przy użyciu symulatora.
- 7) Wykonanie projektu topografii, czyli utworzenie widoku typu layout i umieszczenie tam elementów składowych komórki w postaci kształtów ich masek.
- 8) Wykonanie testów DRC, LVS i innych.
- 9) Wykonanie ekstrakcji topografii.
- 10) Wykonanie symulacji na wyeskrahowanej topografii i potwierdzenie poprawności projektu, ewentualnie powrót do pkt. 7) lub 6) w celu wprowadzenia poprawek.

## 8. Dokumentacja technologii AMS CMOS 0,35um.

Zanim przejdziemy do wykonania wszystkich czynności projektowych prześledźmy gdzie można znaleźć dokumentację dotyczącą technologii AMS 0,35um. W sieci KSMI wszystkie pliki technologiczne znajdują się w katalogu **/techfiles ldap/**. Kolejne podkatalogi zawierają pliki różnych firm, t.j. ams, tsmc i umc. Następnie te podkatalogi dzielą się na technologie oferowane przez te firmy. Dostęp do tych katalogów mają jedynie użytkownicy z odpowiednimi uprawnieniami. Podkatalog ams zawiera następujące pliki i foldery:

```
-rwxr--r--. 1 techfiles ldap ams ldap 841 Oct 31 16:26 ams035 410.csh
-<b>rwxr--r--.</b> 1 techfiles \overline{\phantom{a}}ldap ams\overline{\phantom{a}}ldap 841 Oct 31 16:26 ams018\overline{\phantom{a}}411.csh
drwxr-x---. 30 techfiles 1dap ams 1dap 0 Nov 14 2012 ams v3.70
drwxr-x---. 5 techfiles 1dap ams 1dap 0 Nov 14 2012 ams v3.77
drwxr-x---. 30 techfiles 1dap ams1dap 0 Nov 14 2012 amsv40drwxr-x---. 17 techfiles Idap ams Idap 0 Nov 14 2012 ams v401drwxrwxr-x. 16 techfiles ldap ams ldap 0 Apr 24 2013 ams v4.10
drwxrwxr-x. 15 techfiles_ldap ams_ldap 0 Jul 23 2013 ams_v4.11<br>drwxr-x---. 5 techfiles ldap ams ldap 0 Mar 18 13:43 doc
drwxr-x---. 5 techfiles 1dap ams 1dap
```
Plik ams035 410.csh jest plikiem konfiguracyjnym, który należy wczytać w przypadku gdy zamierzamy korzystać z technologii ams w wersji 4.10. Wersja 4.10 jest zestawem najnowszych plików technologicznych AMS CMOS 0,35um. Podkatalog doc zawiera dokumentację w formacie pdf i html. Przed wykonaniem projektu warto zapoznać się z plikami znajdującymi się w folderze: /techfiles\_ldap/ams/doc/doc\_ams035, znajdują się tam dokumenty dotyczące elektrycznych i fizycznych właściwości technologii AMS CMOS 0,35um oraz bibliotek. Jako czytnik plików pdf można użyć przeglądarki internetowej Mozilla Firefox uruchamiając ją następującym poleceniem:

firefox nazwa\_pliku\_do\_otworzenia.pdf &

# 9. Przykład projektu

Jako przykład projektowy posłuży nam prosty dwustopniowy wzmacniacz operacyjny składający się z pary różnicowej oraz stopnia w konfiguracji wspólnego źródła (CS). Schemat wzmacniacza umieszczony jest na rys. 3. Należy wprowadzić ten schemat do programu symulacyjnego, wykonać symulacje i stwierdzić jakie są problemy a następnie dokonać poprawek poprzez zmiany wymiarów aż zostaną osiągnięte wymagane parametry.

| L.p.                     | Nazwa parametru                                            | Jednostka    | Wymagania   |
|--------------------------|------------------------------------------------------------|--------------|-------------|
| 1                        | Pobór pradu dla $V_{IN} \le 1$ mV                          | μA           | $\leq 100$  |
| $\overline{\phantom{a}}$ | Wzmocnienie różnicowe dla $V_{IN} = V_{INOFF}$             | V/V          | $\geq$ 5000 |
| 3                        | Rezystancja wyjściowa dla $V_{IN} = V_{INOFF}$             | Ω            | $\leq 1000$ |
| 4                        | Nominalne napięcie zasilające                              | v            | 3,3         |
| 5                        | Wejściowe napięcie niezrównoważenia<br>(bez<br>$V_{INOFF}$ | μV           | $\leq 100$  |
|                          | uwzględnienia dopasowania elementów)                       |              |             |
| 6                        | Zapas fazy                                                 | $\circ$      | $\geq$ 35   |
|                          | Zapas amplitudy                                            | dB           | 10          |
| 8                        | Zakres temperatury pracy                                   | $^{\circ}$ C | $0 - 85$    |
| q                        | Zakres napięć zasilających                                 | v            | $3 - 3,6$   |

Tab. 1. Wymagania projektowe dla wzmacniacza z rys. 3.

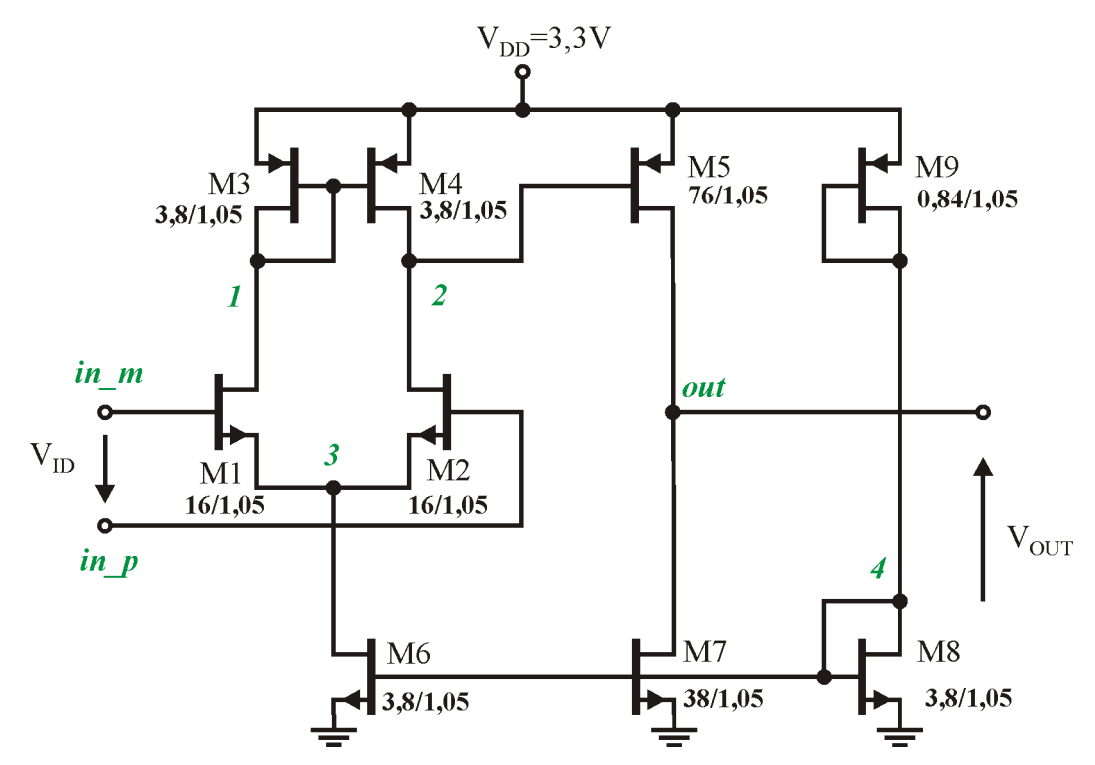

Rys. 3. Schemat projektowanego wzmacniacza operacyjnego. Przy nazwach tranzystorów podane są ich wymiary w postaci stosunku W/L wyrażonego w um. Kursywą oznaczono proponowane nazwy węzłów. Podłoża tranzystorów z kanałem N należy połączyć z masą a tranzystorów z kanałem typu P z zasilaniem. i

#### *9.1. Utworzenie własnej biblioteki w której umieszczony zostanie projekt docelowy.*

Zakładamy, że użytkownik ma uruchomione środowisko CADENCE/Virtuoso skonfigurowane pod technologię AMS CMOS 0,35um. Otwarte są okna CIW oraz Library Manager. W oknie Library Manager wybieramy menu File/New/library... a następnie w nowym oknie wpisujemy nazwę tworzonej biblioteki np. PROJ\_TEST i klikamy OK. W następnym oknie należy wybrać opcję Attach to an existing technology library i kliknąć OK.

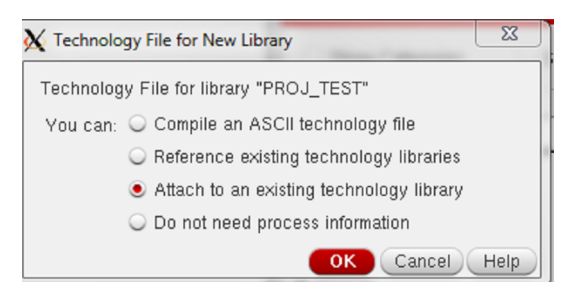

Rys. 4. Wybór rodzaju tworzonej biblioteki.

W kolejnym oknie wybieramy bibliotekę technologii TECH\_C35B4 i klikamy OK.

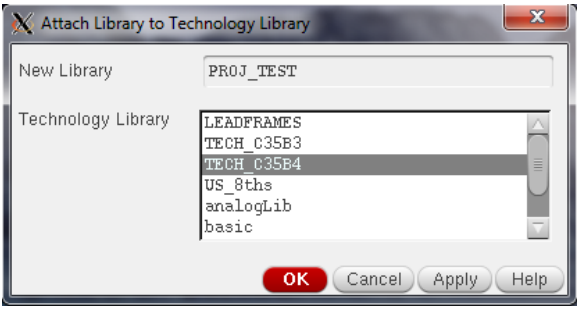

Rys. 5. Wybór biblioteki technologicznej.

W oknie Library Manager w zakładce Library pojawiła się nowa biblioteka. Po wybraniu jej lewym klawiszem myszki widać że nie zawiera ona żadnych elementów.

### *9.2. Utworzenie komórki o nazwie "wzmacniacz" w bibliotece "PROJ\_TEST".*

Wybieramy menu File/New/Cell View.. a następnie kolejne okno wypełniamy jak na poniższym rysunku.

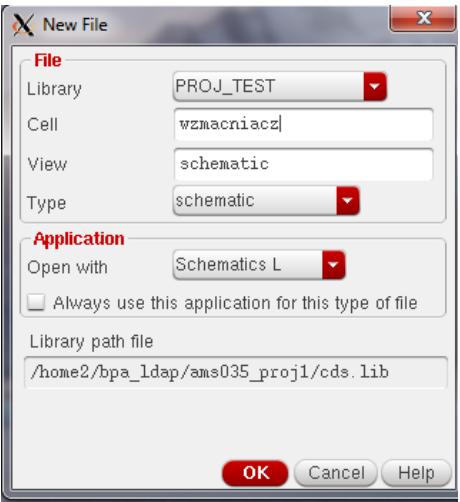

Rys. 6. Konfiguracja nowego widoku komórki jako schemat.

Po kliknięciu **OK** automatycznie otworzy się kolejne okno (jak na rys. 7) – edytor schematów, w którym należy narysować schemat projektowanego układu. Należy w tym miejscu zaznaczyć, że rysowany wzmacniacz w jest blokiem, który zamierzamy w przyszłości wykonać w postaci układu scalonego, dlatego do jego budowy musimy wykorzystać wyłącznie elementy z biblioteki technologii o nazwie PRIMLIB. Zestawienie wykorzystania bibliotek w niniejszym projekcie przedstawione jest w tabeli 2.

Tab. 2. Wykorzystanie bibliotek w projekcie wzmacniacza z rys. 3.

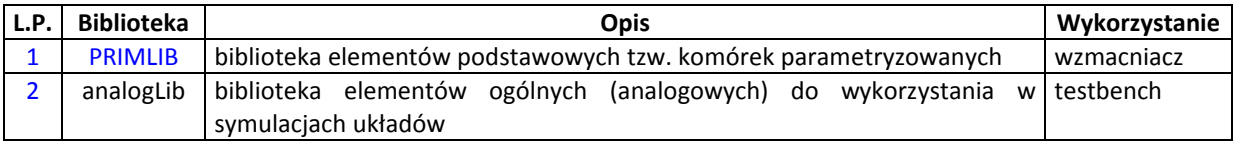

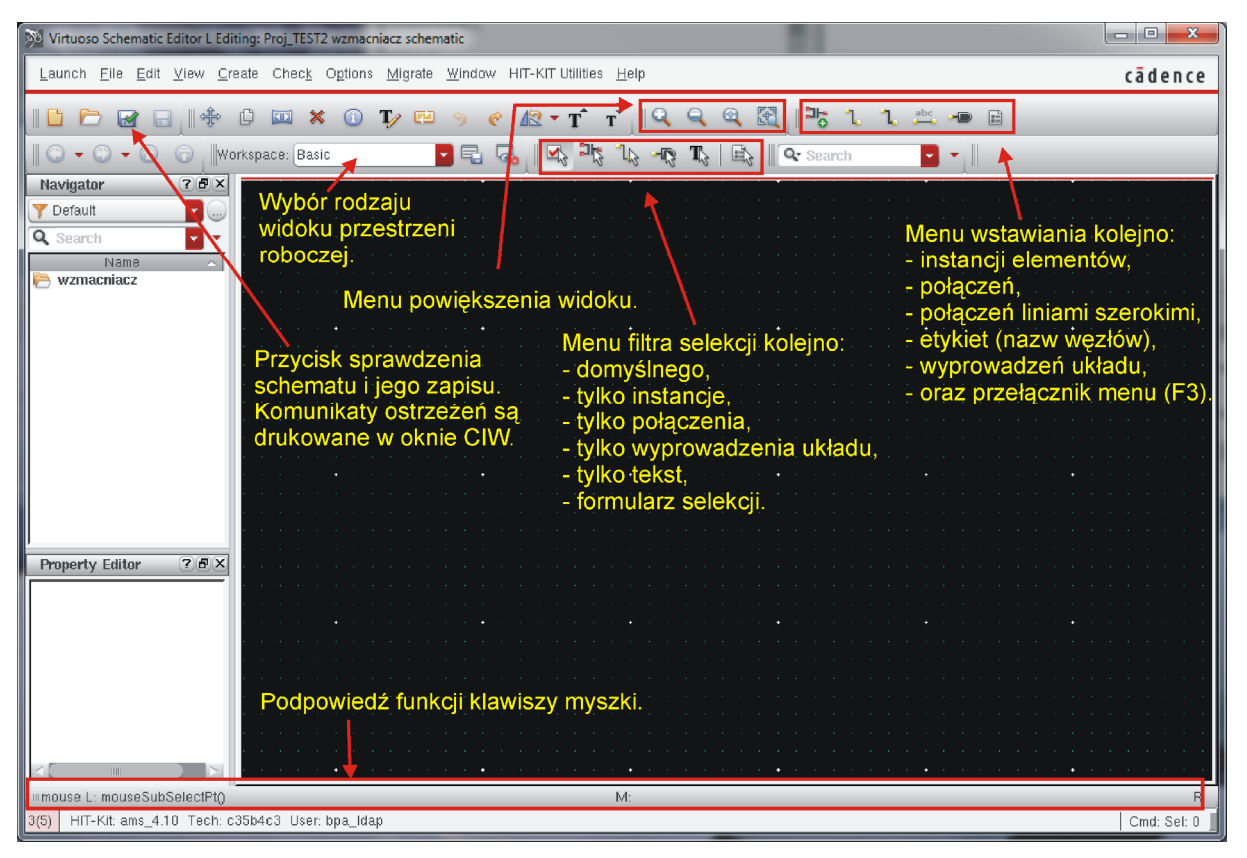

Rys. 7. Okno edytora schematów wraz z wyjaśnieniem funkcji niektórych elementów interfejsu użytkownika.

Najpierw na schemacie należy umieścić instancje elementów. Wykonuje się to poprzez wybór menu Create/Instance... lub poprzez naciśnięcie na ekranie przycisku <sup>15</sup> lub poprzez naciśnięcie na klawiaturze litery I. Pojawia się okno o nazwie Add Instance, które należy wypełnić danymi elementu, który ma być umieszczony na schemacie. Puste okno przedstawione jest na rys. 8. Okno to należy następnie wypełnić prawidłowymi danymi. Można to wykonać ręcznie poprzez wpisanie na klawiaturze nazw biblioteki, elementu oraz widoku lub też można do tego celu wykorzystać przeglądarkę biblioteki. Po kliknięciu przycisku **Browse** otworzy się okno Library Browser – Add Instace, gdzie w kolejnych polach można wybrać bibliotekę, komórkę i widok. Po wybraniu jak na rys. 9 w oknie Add Instance z rys. 8 pojawią się prawidłowo wypełnione nazwy. Kolejnym krokiem jest wpisanie w polu Names nazw elementów tego samego rodzaju występujących na schemacie. W naszym przypadku będą to elementy M1, M2, M6, M7 i M8. W dolnej części należy wypełnić wymiary jak dla tranzystora M1 (czyli 16um/1.05um). W tym momencie jesteśmy gotowi do umieszczenia elementu na schemacie a okno Add Instance powinno wyglądać jak na rys. 10.

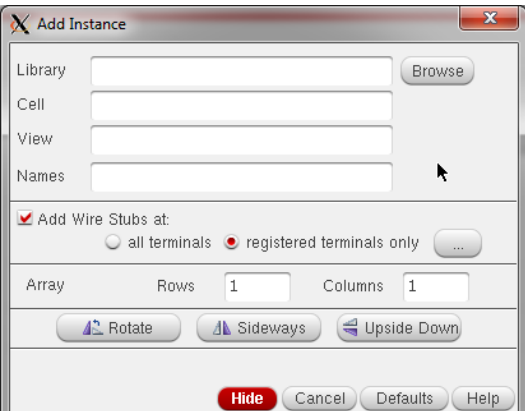

Rys. 8. Okno wstawienia instancji elementu. W celu poprawnego wyboru elementu z biblioteki można przycisnąć pole Browse i w kolejnym oknie wybrać odpowiedni element korzystając z list wyborów.

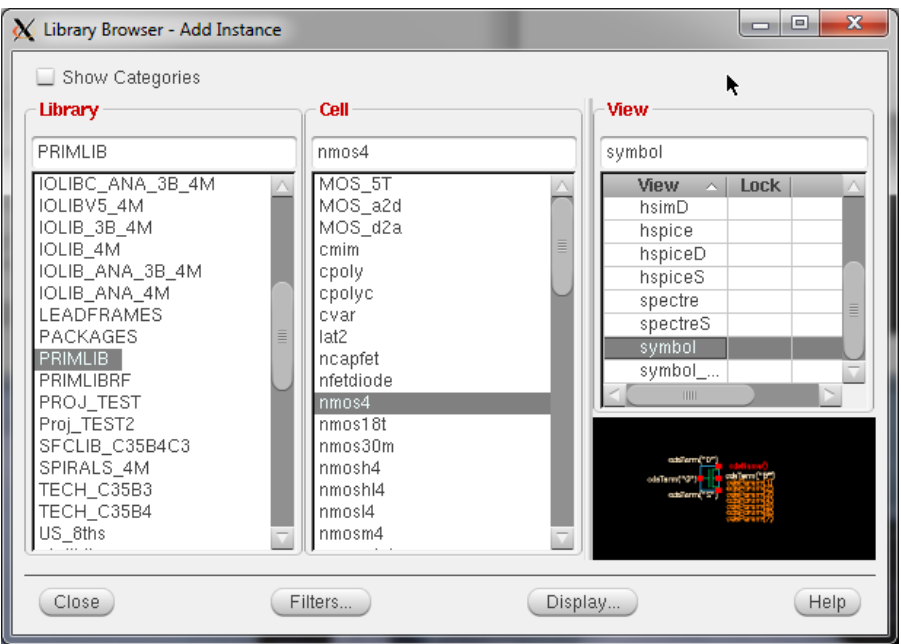

Rys. 9. Przeglądarka elementów w bibliotekach. W celu umieszczenia elementu na schemacie wybieramy kolejno: nazwę biblioteki, nazwę elementu oraz widok typu symbol.

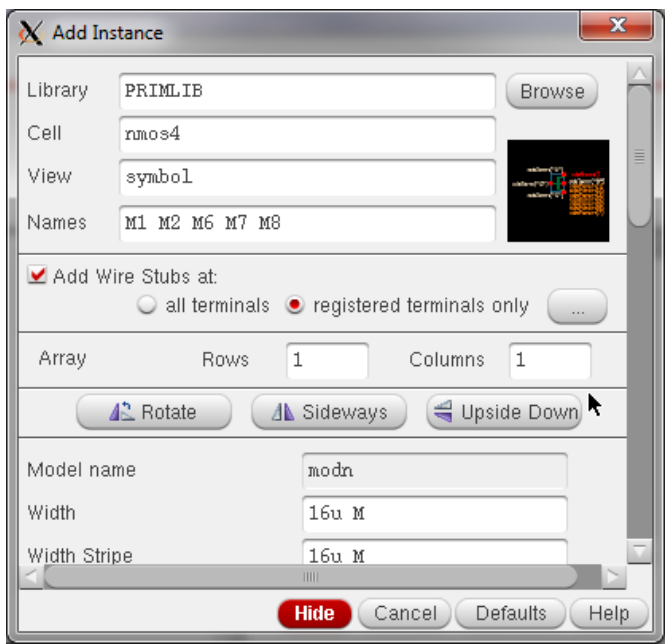

Rys. 10. Okno Add Instance przygotowane do umieszczenia tranzystora M1 na schemacie.

Aby umieścić element na schemacie należy przesunąć myszkę w miejsce docelowe i wcisnąć lewy klawisz myszki. Zanim zostanie przyciśnięty klawisz myszki warto upewnić się czy pozycja elementu jest odpowiednia i jeśli nie można ją zmodyfikować przyciskami: 12 Rotate ) (1) Sideways | Jupside Down. Po naciśnięciu klawisza myszki tranzystor M1 zostaje umieszczony na schemacie. Kolejnym wpisanym elementem na listę był tranzystor M2. Upewniamy się czy wymiary tranzystora są prawidłowe i ewentualnie je poprawiamy a następnie umieszczamy go na schemacie. Postępując podobnie umieszczamy kolejne tranzystory z kanałem typu N. Podobnie wykonujemy z tranzystorami typu P wybierając tym razem element pmos4. Po rozmieszczeniu wszystkich elementów dokonujemy ich połączenia poprzez wybranie menu Create/Wire(narrow) lub poprzez wciśnięcie klawisza W lub przycisku . Następnie najeżdżamy myszką na węzły, które mają być połączone i wciskamy lewy klawisz myszki. Po wykonaniu połączeń dodajemy wyprowadzenia zewnętrzne naszego wzmacniacza. W tym celu wybieramy menu Create/PIN lub naciskamy klawisz P lub naciskamy przycisk <sup>. D</sup>. Pojawi się okno Add Pin, które należy wypełnić jak na rys 11. Wstawiając kolejne wyprowadzenia należy zmienić pole Direction na output dla wyprowadzenia out oraz na inputOutput dla wyprowadzeń Vdd i GND. Wyprowadzenia można umieścić w pobliżu miejsc do których mają być połączone a następnie połączyć je przy użyciu menu Create/Wire tak jak to było wykonane poprzednio dla tranzystorów MOS. Ostatnim elementem umieszczanym na schemacie są nazwy węzłów. Aby to wykonać należy wybrać menu Create/Wire name... lub nacisnąć klawisz L lub nacisnąć przycisk ... Pojawi się okno Add Wire Name, które należy uzupełnić jak na rys. 12 a następnie nazwy poumieszczać w odpowiednich węzłach układu.

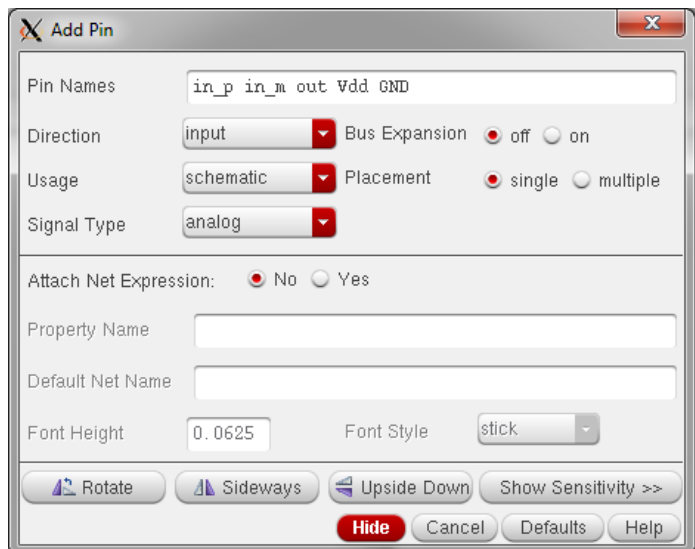

Rys. 11. Wypełnione okno podawania wyprowadzeń wzmacniacza.

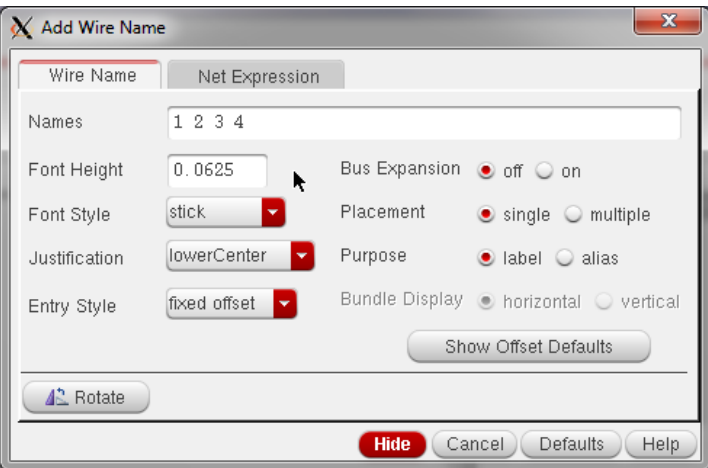

Rys. 12. Wypełnione okno umieszczania etykiet węzłów.

Schemat wzmacniacza po wprowadzeniu go do edytora schematów powinien wyglądać jak na rys. 13. Kolejnym krokiem jest zapisanie schematu. W tym celu wybieramy menu File/Check and save lub naciskamy kombinację klawiszy Ctrl-X lub przycisk  $\mathbb{R}$ . W przypadku gdy edytor napotka na błędy lub ostrzeżenia wystosowany zostanie komunikat w oknie:

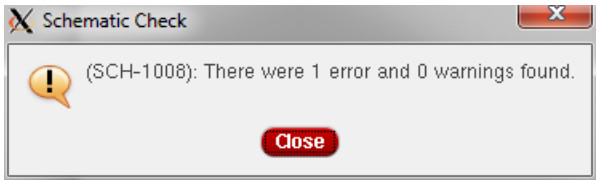

a dodatkowo w oknie CIW znajdzie się opis szczegółowy wszystkich napotkanych błędów i ostrzeżeń. Należy wówczas wprowadzić poprawki aby było zero komunikatów, wówczas można przejść do kolejnego kroku.

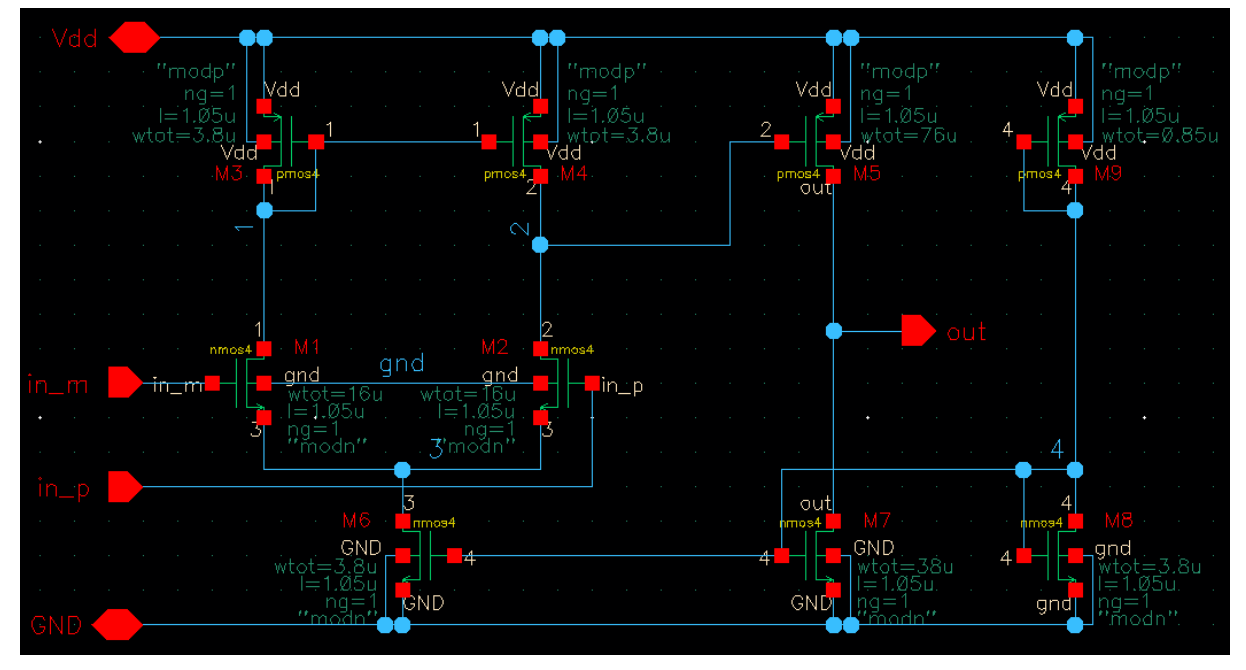

Rys. 13. Wprowadzony schemat wzmacniacza do edytora schematów.

## 9.3. Utworzenie symbolu komórki "wzmacniacz".

W celu utworzenia symbolu komórki "wzmacniacz" w edytorze schematów wybieramy menu Create/Cellview/From Cellview... Pojawi się okno jak na poniższym rysunku. Klikamy OK i pojawia się kolejne okno.

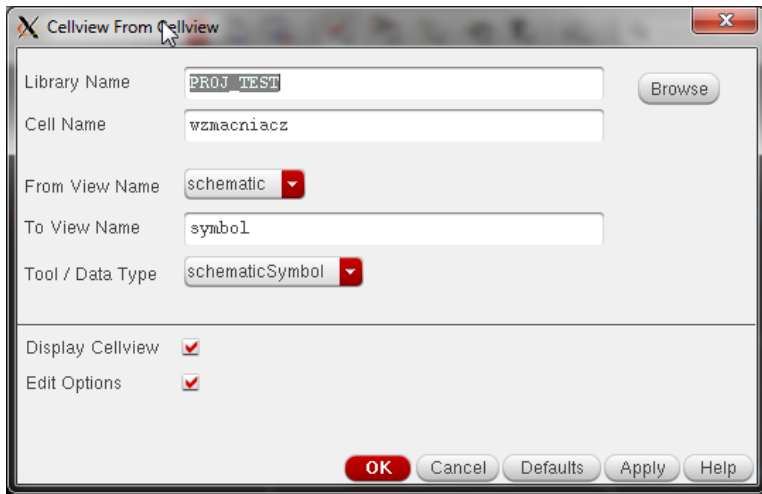

Rys. 14. Okno tworzenia symbolu komórki, krok I.

Kolejne okno wypełniamy jak na poniższym rysunku i klikamy OK. Zostanie wygenerowany wstępny symbol wzmacniacza, który modyfikujemy do kształtu typowego dla wzmacniaczy operacyjnych czyli do trójkąta.

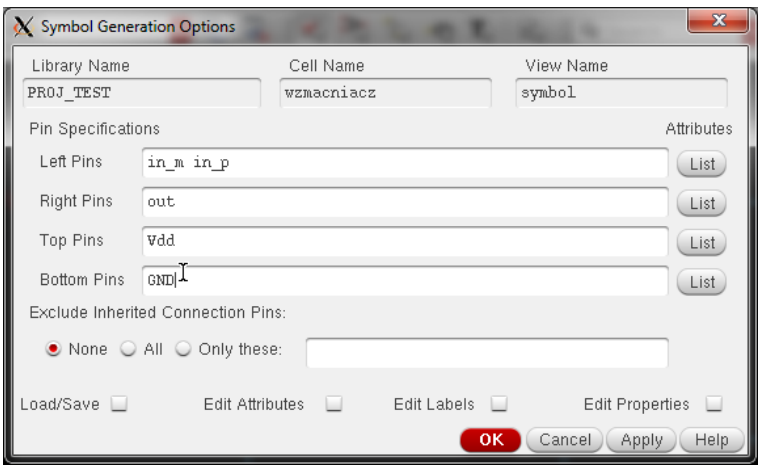

Rys. 15. Okno tworzenia symbolu komórki, krok II.

Po zmodyfikowaniu kształtu symbolu powinniśmy otrzymać jego widok zbliżony do przedstawionego na rys. 16. Klikamy przycisk Check and Save i jeśli nie ma elementów do poprawy zamykamy edytor symboli.

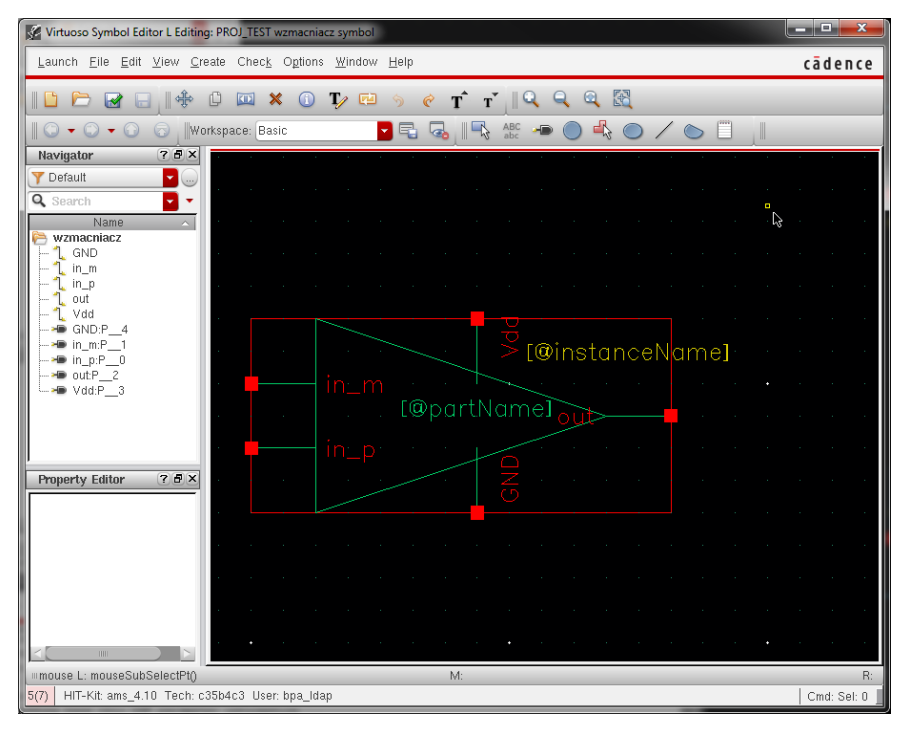

Rys. 16. Symbol wzmacniacza.

## *9.4. Stworzenie komórki TEST BENCH.*

Komórka Test Bench służy do umieszczenia w niej badanego układu (w niniejszym materiale jest to komórka "wzmacniacz") oraz elementów zewnętrznych takich jak napięcia zasilające, sygnały wejściowe czy obciążenie, które nie są elementami wewnętrznymi w układzie scalonym. Komórkę taką tworzymy identycznie jak dowolny schemat, warto jednak w jej nazwie dodać wyróżnik oznaczający iż ma służyć do symulacji, np. zakończenie nazwy ., tb". Tak więc wybieramy w oknie Library Manager menu File/ New/Cell View.. a następnie wypełniamy pola jak na rys. 17. Po kliknięciu OK otworzy się okno edytora schematów w którym należy wprowadzić: badany wzmacniacz (z biblioteki PROJ\_TEST), źródło zasilania, źródła sygnałów wejściowych i obciążenie (z biblioteki analogLib).

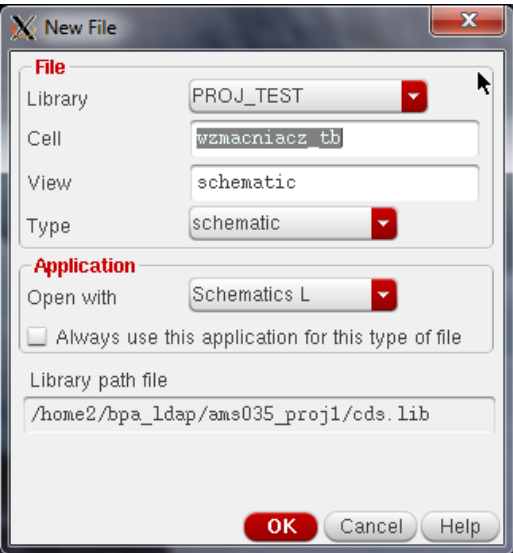

Rys. 17. Utworzenie komórki Test Bench dla bloku badanego wzmacniacza.

Schemat układu wzmacniacz\_tb powinien wyglądać jak to przedstawiono na rys. 18. Po wprowadzeniu schematu należy nacisnąć przycisk **i w** i w przypadku pojawienia się błędów lub ostrzeżeń dokonać poprawek. Tak przygotowany schemat jest gotowy do rozpoczęcia symulacji.

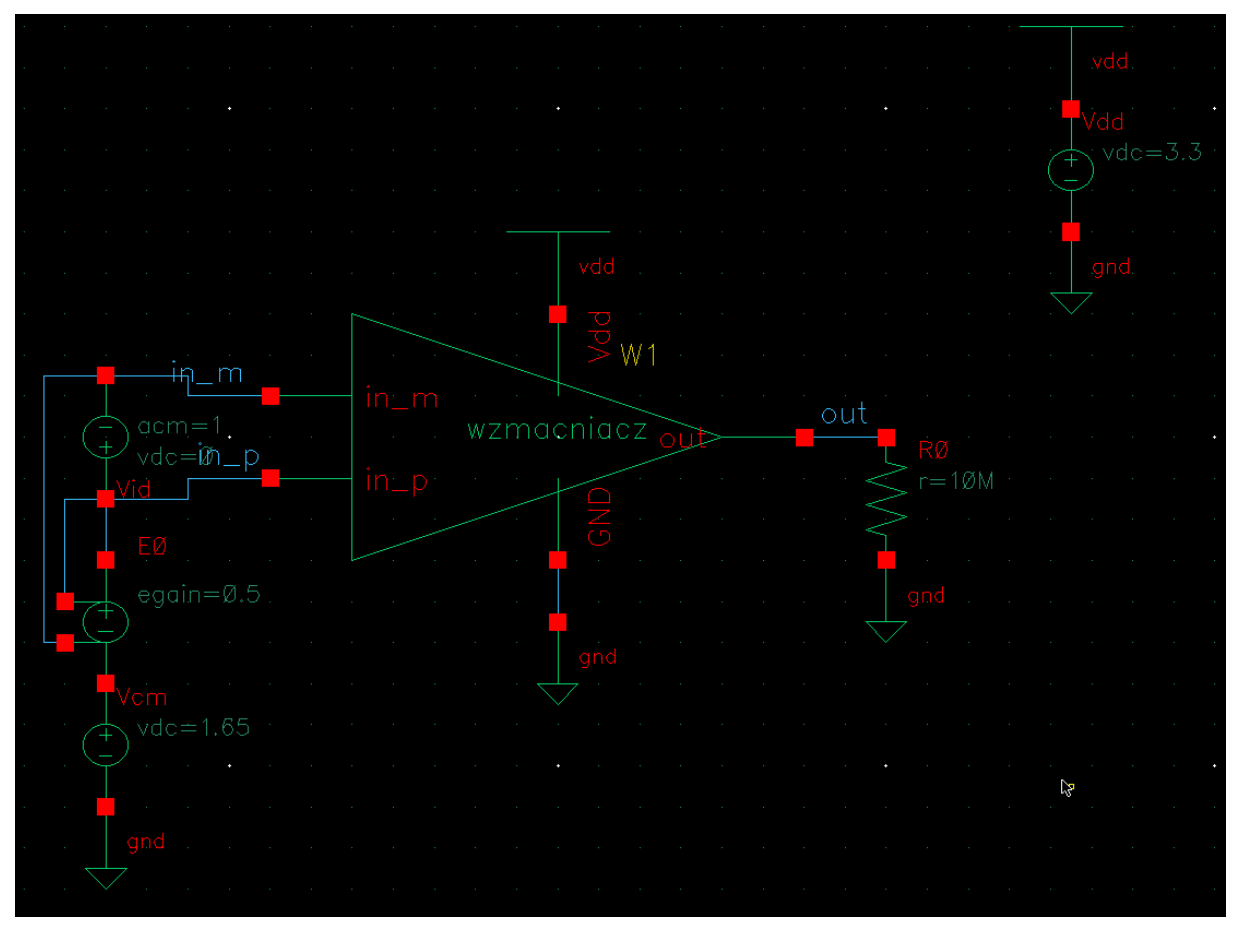

Rys. 18. Schemat układu TEST BENCH do badania wzmacniacza z rys. 13.

### *9.5. Skonfigurowanie i wykonanie symulacji elektrycznych.*

Symulację wykonuje się poprzez otworzenie schematu bloku który zamierzamy poddać symulacji a następnie wybieramy menu Launch/ADE L. Pojawia się okno jak na rys. 19. Jest to okno symulatora, który przed uruchomieniem należy skonfigurować poprzez podanie: rodzajów analiz jakie mają zostać wykonane, wyświetlane sygnały, rodzaj symulatora, wartości zmiennych symulacyjnych itd.

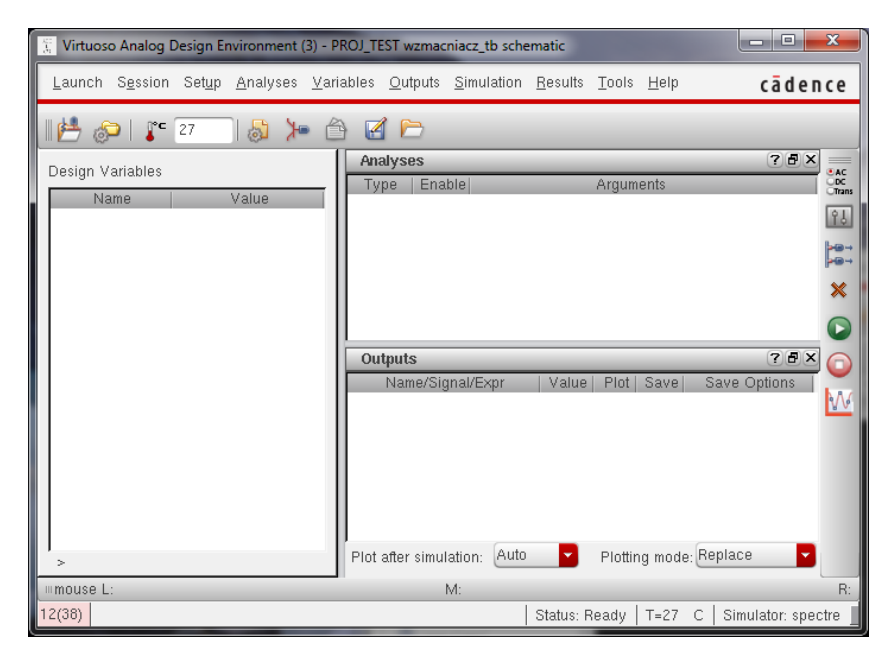

Rys. 19. Okno symulatora. Przed dokonaniem symulacji należy skonfigurować szereg dodatkowych ustawień takich jak: rodzaje analiz do wykonania, zapisywane/wyświetlane wyniki, definicję zmiennych, definicję modeli elementów itd.

Konfigurację symulatora rozpoczynamy od rodzaju analiz, które mają być wykonane. Wybieramy menu Analyses/Choose.. a następnie okno, które się otworzy wypełniamy jak na rys. 20. Wartości w polu Component name oraz Parameter name można uzupełnić ręcznie lub wybrać przycisk Select Component a następnie na schemacie wskazać źródło Vid i rodzaj sygnału dc. Po kliknięciu przycisku Apply w polu Analyses okna ADE L pojawi się wpis:  $\mathbb{R}^d$  dc  $\mathbb{R}^d$  |t-10m 10m 10u Linear Step Size Start-Stop /Vid Klikamy OK.

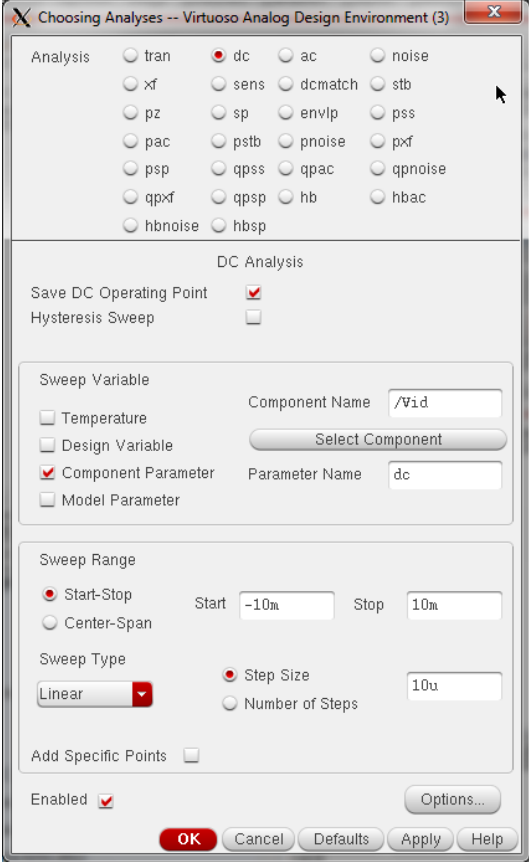

Rys. 20. Skonfigurowanie analizy stałoprądowej.

Kolejnym krokiem jest skonfigurowanie przebiegów, które automatycznie zostaną wykreślone po przeprowadzeniu symulacji. W tym celu w oknie ADE L wybieramy menu Outputs/Setup... Pojawi się kolejne okno w którym klikamy przycisk From Schematic a następnie myszką wybieramy sygnały. Zasada wyboru jest taka, że jeśli klikamy na nazwę węzła lub przewód dodawane jest wyświetlanie napięcia w tym węźle/na tym przewodzie, jeśli klikamy na element dodawane jest wyświetlanie prądów płynących do wszystkich wyprowadzeń elementu, jeśli klikamy na punkt połączeniowy węzła dodawane jest wyświetlanie prądu płynącego przez ten węzeł. W przypadku naszego wzmacniacza wybieramy do wyświetlenia napięcie na wyjściu oraz prąd zasilający. Po zakończeniu wyboru sygnałów naciskamy klawisz ESC aby wyjść z trybu selekcji na schemacie! Okno Setting Outputs powinno wyglądać jak na rys. 21. Po kliknięciu OK wpisy wyjść powinny przenieść się do dolnego pola symulatora.

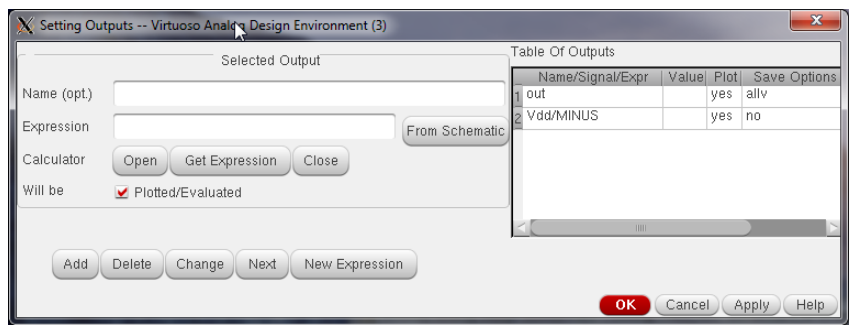

Rys. 21. Wybór sygnałów do automatycznego wykreślenia po zakończeniu symulacji.

W tym momencie skonfigurowana jest jedna analiza do wykonania oraz sygnały wyjściowe, które chcemy przeglądać po zakończeniu symulacji. Okno **ADE L** powinno wyglądać jak na rys. 22.

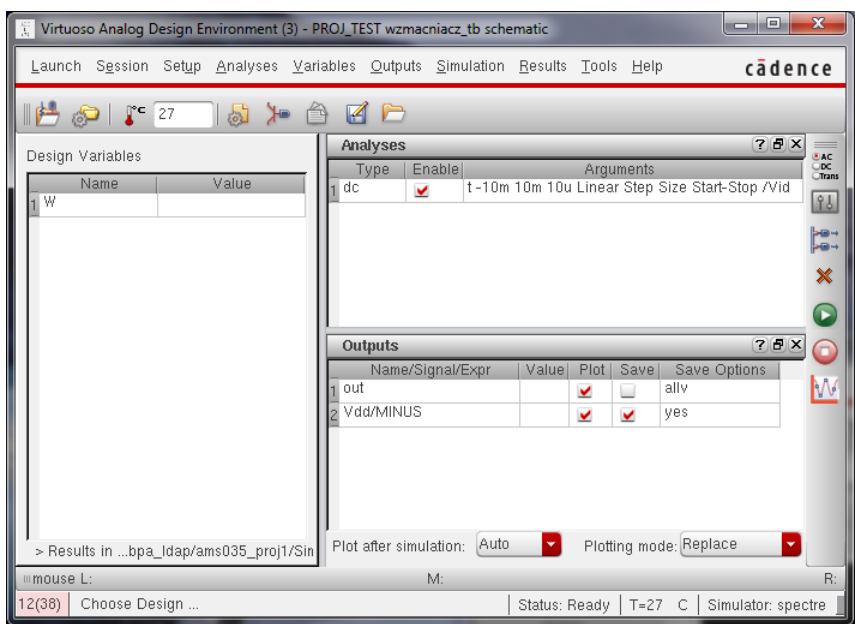

Rys. 22. Okno ADE L skonfigurowane do przeprowadzenia symulacji typu DC wraz z automatycznym wyświetlaniem napięcia wyjściowego wzmacniacza i prądu zasilającego.

Aby wykonać analizę należy wybrać menu Simulation/Netlist and Run lub nacisnąć przycisk . Wywoła to operację generacji listy połączeniowej, która jest widoczna na ekranie w nowym oknie (format listy połączeniowej jest zgodny z symulatorem SPECTRE), oraz uruchomienie symulatora. W tym samym oknie prezentowane są raporty z przebiegu symulacji. Po pomyślnym wykonaniu analizy powinno automatycznie otworzyć się okno zawierające wykresy przebiegów wyjściowych jak na rys. 23. Podobnie jak analizę DC można zlecić każdą inną analizę do wykonania. Środowisko ADE L umożliwia zapis ustawień symulacyjnych, który jest bardzo pomocny w przypadku potrzeby ponowienia symulacji. Zapis / odczyt ustawień symulacji wykonuje się poprzez wybranie menu Session/Save State lub menu Session/Load State.

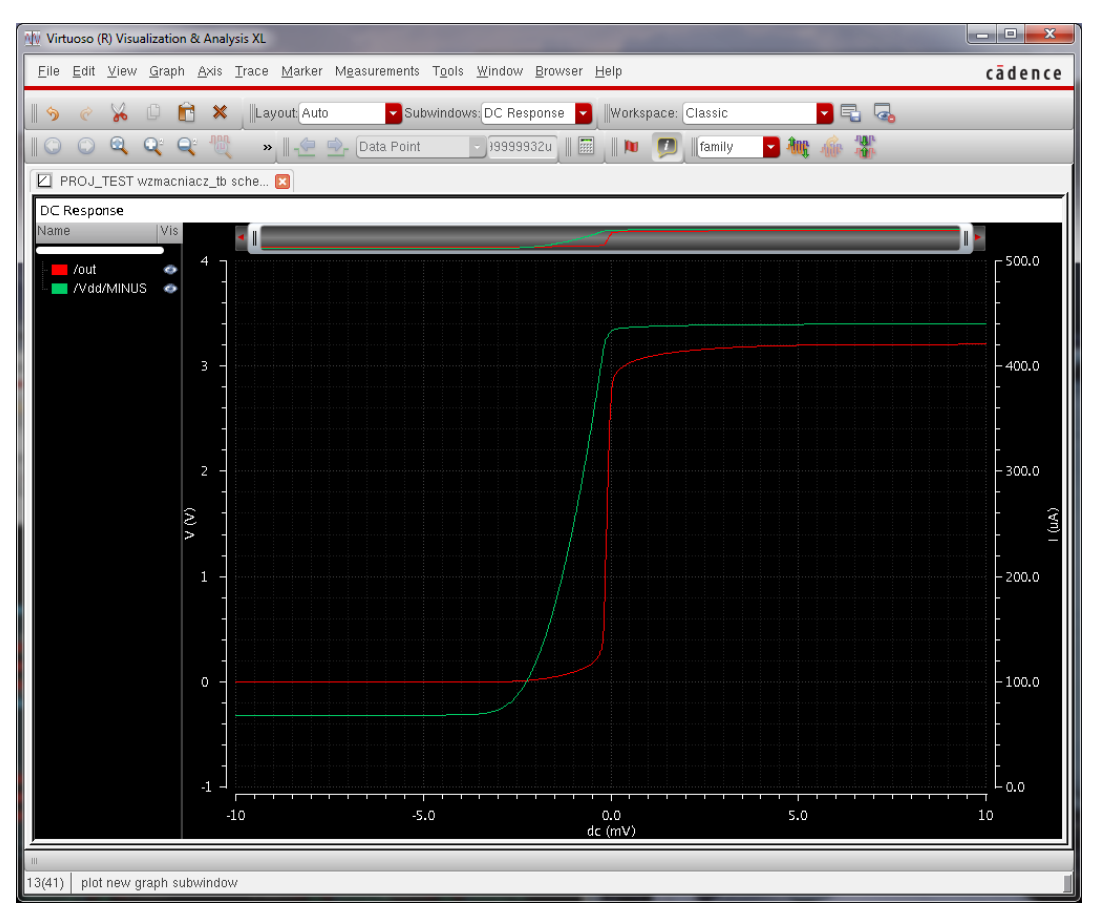

Rys. 23. Wyniki symulacji DC zleconej do wykonania wg rys. 22.

#### *9.6. Wprowadzenie poprawek w schemacie, poruszanie się po hierarchii projektu, zmienne i analiza parametryczna.*

Po wykonaniu symulacji i sprawdzeniu ich wyników oraz porównaniu z wymaganiami projektowymi, ze względu na nie spełnienie tych wymagań bardzo często zachodzi potrzeba modyfikacji wartości parametrów elementów, modyfikacji fragmentu schematu lub nawet wymiany całego schematu na inny spełniający wymagania. Symulacje takie wymagają wielu wielokrotnych powtórzeń symulacji i z tego względu bardzo przydatne są tak zwane symulacje parametryczne, czyli powtarzana wielokrotnie seria symulacji przy zmienianych wartościach niektórych parametrów. Aby wykonać symulację parametryczną należy:

- zamienić jeden (lub więcej) ze stałych parametrów układu reprezentującą go zmienną,
- uruchomić narzędzie symulacji parametrycznej i zdefiniować zakresy zmian zmiennych,
- wykonać symulację, która w miejsce pojedynczej symulacji wykona szereg symulacji z odpowiednio zmodyfikowanymi wartościami.

W ramach symulacji parametrycznej wykonane zostaną 2 następujące przykłady:

- szerokość tranzystora M5 zostanie zmieniana w zakresie od 70um do 80um w celu znalezienia wymiaru dającego najniższe wejściowe napięcie niezrównoważenia,
- dla ustalonej wg powyższego przemiatania szerokości kanału M5 zmienione zostaną wartości napięcia zasilania i temperatury zgodnie z wartościami z tabeli 1 w celu zbadania jak zmienia się napięcie niezrównoważenia.

Na początek należy doprowadzić aby widoczne na ekranie komputera były okno symulatora i okno edytora schematów z załadowanym schematem układu wzmacniacz\_tb. Następnie najeżdżamy myszką na blok wzmacniacz i otwieramy go do edycji. Aby to wykonać naciskamy klawisze Shift-E lub z menu podręcznego (otwieranego prawym klawiszem myszki) wybieramy Descent Edit... lub wybieramy menu Edit/Hierarchy/Descent Edit... W kolejnym oknie wybieramy opcje new tab i w ten sposób otwiera się w kolejnej zakładce schemat wzmacniacza. Mamy obecnie 2 zakładki jedna z nich zawiera schemat tesbencha a druga schemat wzmacniacza. Aby wyjść wyżej w hierarchii schematu wybieramy menu Edit/Hierarchy/Return lub naciskamy kombinację klawiszy Ctrl-E. Najeżdżamy myszką na tranzystor M5 i naciskamy klawisz Q co otwiera okno właściwości tego elementu. W pole Width wpisujemy zamiast wartości nazwę zmiennej w m5. Zmiennej tej nie potrzeba nigdzie wcześniej deklarować. Po kliknięciu Apply pozostałe wartości zależne od wartości pola Width zostaną odpowiednio uaktualnione jak to przedstawiono na rys. 24.

| <b>CDF Parameter</b> | Value     |  |  |
|----------------------|-----------|--|--|
| Model name           | modp      |  |  |
| Width                | w m5 M    |  |  |
| Width stripe         | w m5/1 M  |  |  |
| Length               | $1.05u$ M |  |  |
| Number of Gates      | 1         |  |  |

Rys. 24. Wprowadzenie zmiennej w\_m5 w miejsce liczbowej wartości szerokości kanału tranzystora MOS.

Po wprowadzeniu zmian na schemacie zawsze należy nacisnać przycisk Check and Save w przeciwnym wypadku nie będzie można wykonać symulacji. Kolejnym krokiem jest podanie wartości domyślnej tej zmiennej. W tym celu w oknie symulatora wybieramy menu Variables/Edit i w kolejnym oknie wpisujemy wartości. Po kliknięciu przycisku Add widok tego okna przedstawiony jest na rys. 25.

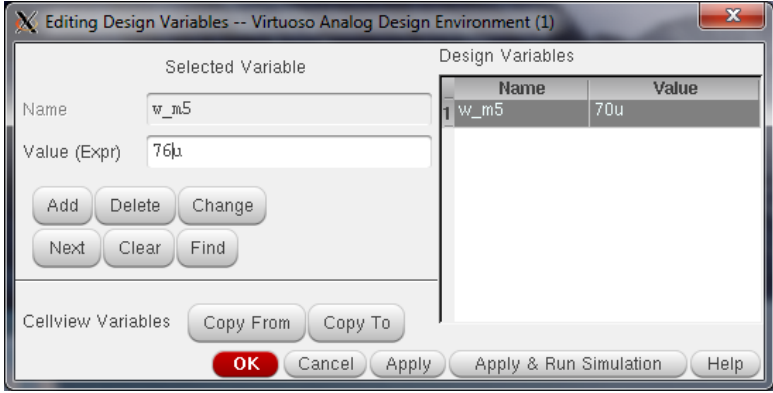

Rys. 25. Wprowadzenie wartości dla zmiennej w\_m5.

Podobnie jak zmienną dla tranzystora M5 wprowadzamy zmienną dla wartości napięcia zasilającego. W tym celu najeżdżamy myszka na element Vdd następnie naciskamy klawisz Q i w polu DC voltage wpisujemy nazwę zmiennej ps voltage. W menu dodawania zmiennych podajemy wartość domyślną równą 3.3V. Okno symulatora po dodaniu zmiennych powinno wyglądać jak na rys. 26. Zanim zostanie wykonana analiza parametryczna warto w tym momencie powtórzyć analizę DC w celu sprawdzenia czy zmienne zostały wprowadzone prawidłowo (przycisk zielonej strzałki).

| HE.                                                                   | Virtuoso Analog Design Environment (1) - PROJ_TEST wzmacniacz_tb schematic |                                                                          | $\mathbf{x}$<br>▣<br>▭                                             |
|-----------------------------------------------------------------------|----------------------------------------------------------------------------|--------------------------------------------------------------------------|--------------------------------------------------------------------|
| Launch                                                                | Session Setup Analyses Variables Outputs Simulation Results Tools Help     |                                                                          | cādence                                                            |
| r⊂<br>27<br>恣                                                         |                                                                            |                                                                          |                                                                    |
| Design Variables<br>Value<br>Name<br>76u<br>w_m5<br>3.3<br>ps_voltage | <b>Analyses</b><br>Enable<br>Type<br>dc<br>V                               | <b>Arguments</b><br>t-10m 10m 1K Linear Number of Steps Start-Stop /Vid  | 000<br>$=$<br><b>EAC</b><br>$_{\infty}$<br>Trans<br>84<br>Pe-<br>× |
|                                                                       | <b>Outputs</b><br>Name/Signal/Expr<br>out<br>Vdd/MINUS                     | Save <br>Save Options<br>Value<br>Plot<br>ally<br>V<br>⊔<br>no<br>□<br>v | 7 <sub>0</sub><br>$\mathbf{x}$<br>►<br>W                           |
| ×,                                                                    | Auto<br>Plot after simulation:                                             | Plotting mode: Replace                                                   |                                                                    |
| mmouse L:<br>  3(5) <br>Stop                                          | M:                                                                         | $T=27$<br>C<br>Status: Ready                                             | R:<br>Simulator: spectre                                           |

Rys. 26. Okno symulatora po dodaniu zmiennych w\_m5 i ps\_voltage.

Jeśli wyniki analizy po wprowadzeniu zmiennych nie różnią się od poprzednich rezultatów przechodzimy do konfigurowania symulacji parametrycznej. W tym celu wybieramy menu Tools/Parametric Analysys... a następnie uzupełniamy je tak aby uzyskać rezultat jak na rys. 27. Uwaga: po kliknięciu w dane pole pojawiają się opcje wyboru lub możliwość wpisania danych. Następnie klikamy w przycisk $\bullet$  i rozpoczyna się wielokrotna symulacja.

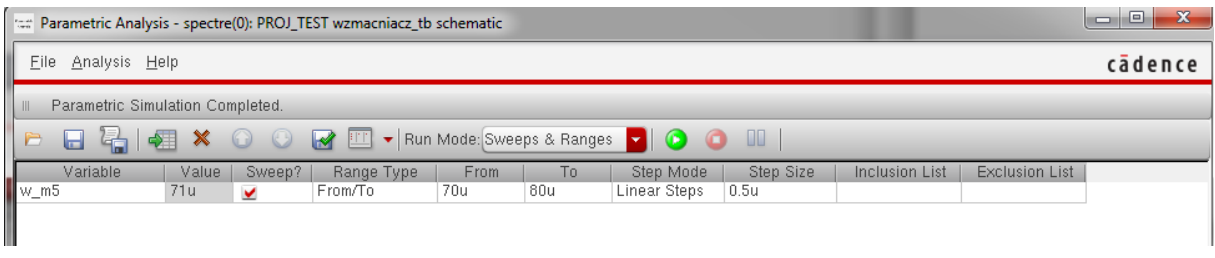

Rys. 27. Konfigurowanie przemiatania parametru w\_m5 w zakresie od 70u do 80u z krokiem 0.5um.

Po wykonaniu symulacji w oknie wizualizacji graficznej w miejsce jednego przebiegu wyrysowane jest 21 przebiegów. Znajdujemy wartość parametru dla którego przy zerowym napięciu wejściowym napięcie na wyjściu jest najbliższe poziomowi masy analogowej równej 1.65V. Wartość tą następnie wpisujemy jako domyślną w oknie symulatora. Drugą częścią jest symulacja dla zmieniających się napięć zasilających i temperatury zgodnie z zakresami podanymi w tabeli 1. Aby wprowadzić kolejne symulacje parametryczne klikamy w oknie analizy parametrycznej i zmieniamy tryb z Sweeps & Ranges na Parametric Set. Tryb ten oznacza działa w ten sposób, że do pierwszej symulacji brane są pierwsze wartości każdej zmiennej, do drugiej symulacji brane są zestawy wartości z drugiej pozycji każdego wiersza itd. Uzupełniamy dane zgodnie z rys. 28. Takie uzupełnienie da w rezultacie symulację dla wartości nominalnych {3.3V i 27°C} następnie dla wartości granicznych tj. kolejnych para wartości:  $\{3V\ i\ 0^{\circ}\text{C}\}\$ ,  $\{3V\ i\ 85^{\circ}\text{C}\}\$ ,  $\{3.6V\ i\ 0^{\circ}\text{C}\}\$ ,  $\{3.6V\ i\ 85^{\circ}\text{C}\}\$ . Po kliknięciu na przycisk Run Selected Sweeps zostaną wykonane symulacje a wyniki przedstawione na wykresie.

| $7 = 1$    | $\boldsymbol{\times}$ | $\left( \frac{1}{2} \right)$<br>67 | Run Mode: Parametric Set |  | JU |
|------------|-----------------------|------------------------------------|--------------------------|--|----|
| Variable   | Value                 | Sweep?                             | Value List               |  |    |
| ps_voltage | 3.3                   |                                    | 3.3 3 3 3.6 3.6          |  |    |
| temp       | 27                    |                                    | 27 0 85 0 85             |  |    |

Rys. 28. Konfiguracja zestawów parametrów do symulacji. Liczba wartości w poszczególnych wierszach powinna być taka sama.

Czasami zamiast wartości napięcia lub prądu trzeba wyświetlić wartość złożoną, będącą wynikiem obliczeń na wartościach napięć i prądów w układzie. Aby dokonać takiej operacji należy użyć narzędzia Calculator. Załóżmy, że naszym celem jest wykreślenie krzywej wzmocnienia w funkcji napięcia wejściowego. Wzmocnienie jest pochodną napięcia wyjściowego po napięciu wejściowym. Aby tego dokonać w menu symulatora wybieramy Output/Setup. Następnie w polu Name(opt.) wpisujemy nazwę GAIN i klikamy na przycisk Open. Po chwili pojawia się okno kalkulatora, który ułatwia wpisanie funkcji obliczeniowej w polu **Expresion**. Następnie klikamy w kalkulatorze na przycisk  $\bullet$  <sup>vs</sup> co powoduje, że po najechaniu na schemat i wybraniu sygnału jego zapis formalny pojawi się w oknie kalkulatora. Najeżdżamy na schemacie na napis out aby napięcie tego węzła wpisać do kalkulatora, następnie w panelu Function Panel wybieramy All i klikamy na funkcję deriv. W buforze kalkulatora pojawi się ciąg: deriv(VS("/out")). Powracamy do okna Setting Outputs bez zamykania okna Calculator i klikamy przycisk Get Expression co kopiuje wpis bufora kalkulatora do bieżącego okna. Okno Setting Outputs powinno wyglądać jak na rys. 29. Klikamy w tym oknie na przycisk **Add** i w ten sposób dodaliśmy do wyświetlania dodatkowy wpis. Po wykonaniu symulacji (klawisz  $\bullet$ ) wykreślony zostanie dodatkowy wykres.

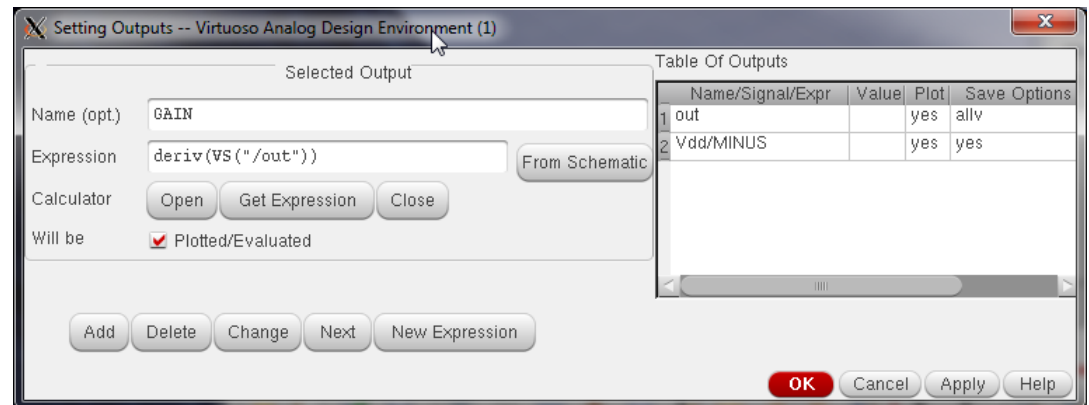

Rys. 29. Wstawienie do wykreślenia pochodnej napięcia w węźle out. Pochodne są liczone względem wartości zmienianej w symulacji (względem bieżącej osi X).

### *9.7. Utworzenie topografii komórki.*

Po utworzeniu schematu i symbolu wzmacniacza oraz po utworzeniu schematu Test Bench, układ komórek w oknie Library Manager wygląda jak na rys. 30. Komórka wzmacniacz, której topografię (layout) będziemy wykonywać, posiada dwa rodzaje widoków tj. schematic i symbol. Po utworzeniu topografii, pojawi się kolejny rodzaj widoku o nazwie layout.

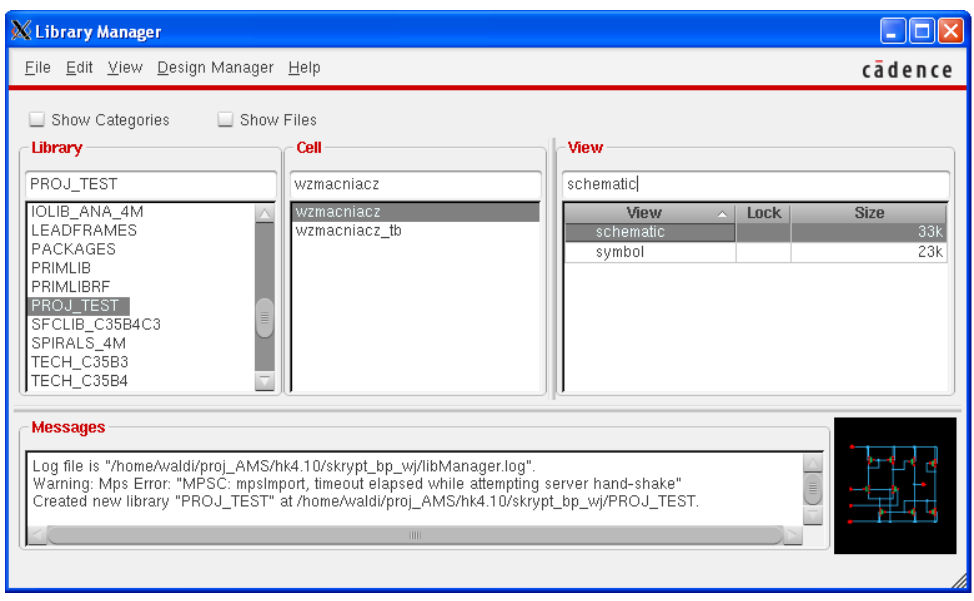

Rys. 30. Okno Library Manager.

*Uwaga: Do utworzenia widoku layout nie jest konieczne wcześniejsze utworzenie widoków schematic i symbol. Kolejność tworzenia poszczególnych widoków jest dowolna. Na przykład, można najpierw utworzyć layout, a następnie symbol i na końcu schematic.*

W celu utworzenia topografii komórki wzmacniacz, wybieramy w oknie Library Manager menu File/New/CellView, a następnie wypełniamy pola jak pokazano na rys. 31. Po naciśnięciu przycisku OK, otworzy się okno edytora topografii Virtuoso Layout Suite L.

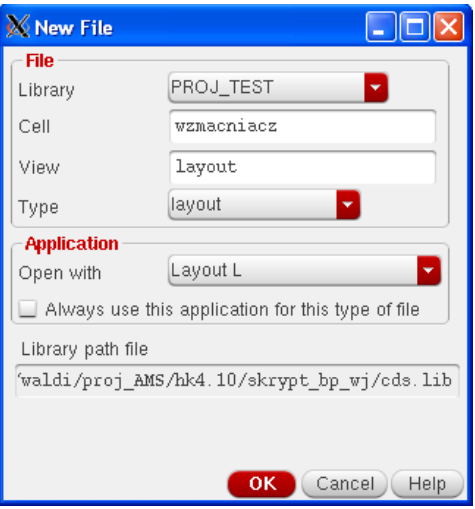

Rys. 31. Okienko New File

#### 9.7.1. Organizacja okna edytora Virtuoso L i ustawienia początkowe

Na rys. 32 pokazano okno edytora topografii Virtuoso Layout Suite L. Żółtą czcionką opisano niektóre istotne składniki okna. Są to: początek układu współrzędnych, osie X i Y, informacje o aktualnych współrzędnych kursora myszy i odległości względnej, informacja o aktualnym poleceniu edycyjnym oraz podpowiedź do tego polecenia, pasek funkcji przycisków myszy, okienka asystenta warstw i asystenta obiektów.

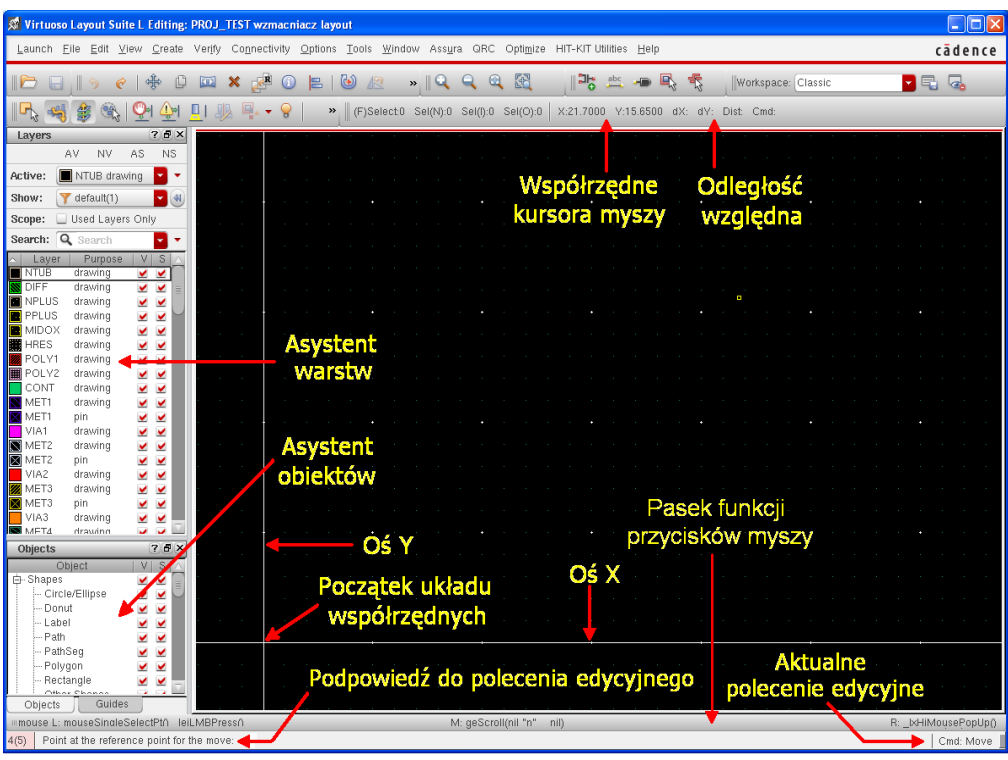

Rys. 32. Okno edytora topografii Virtuoso Layout Suite L.

Przed rozpoczęciem rysowania topografii można zmienić domyślne opcje wyświetlania w oknie edytora. W tym celu wybieramy menu Options/Display lub korzystamy ze skrótu klawiaturowego e. Otworzy się okno o nazwie Display Options, które pokazano na rys. 33. Pozycję Display Levels Stop zmieniamy z 0 na 32 i wciskamy przycisk OK.

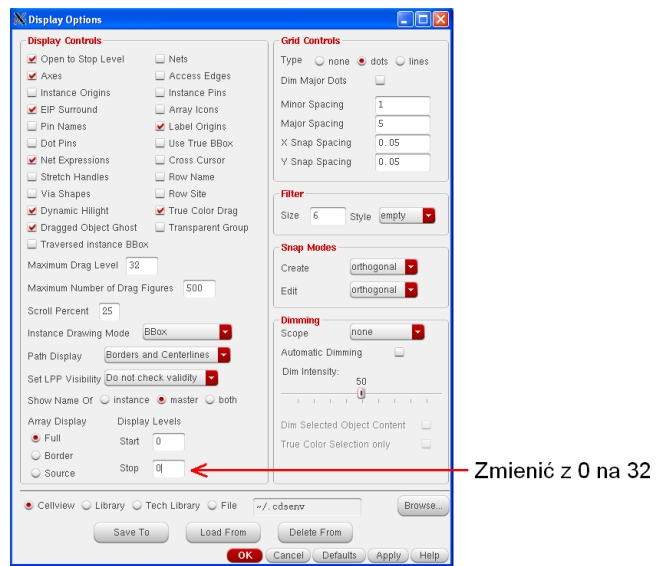

Rys. 33. Okno Display Options.

*Uwaga: Domyślnie, edytor topografii uruchamia się z poziomem wyświetlania hierarchii ustawionym na wartość 0. Oznacza to, że wyświetlane są tylko warstwy znajdujące się na najwyższym poziomie hierarchii edytowanej komórki. Nie są natomiast widoczne warstwy znajdujące się na niższych poziomach hierarchii tj. w komórkach użytych do budowy komórki głównej. Aby móc widzieć zawartość pod-* *komórek należy w menu Options/Display zmienić pole Display Level Stop z 0 na odpowiednią wartość. Można także użyć skrót klawiaturowy Shift-f, który zmienia Display Level Stop na wartość maksymalną tj. na 32. Skrót klawiaturowy Ctrl-f zmienia Display Level Stop na wartość 0.*

W trakcie rysowania topografii można włączyć narzędzie, które w czasie rzeczywistym sprawdza reguły projektowe. Jest to narzędzie DRD (od ang. Design Rule Driven editing tool). W celu uruchomienia narzędzia wybieramy menu **Options/DRD Edit**. W okienku DRD Options, pozycję DRD Mode ustawiamy na Notify, pozycję Hierarchy Depth ustawiamy na Current & Below i wciskamy przycisk OK.

*Uwaga: Narzędzie DRD nie sprawdza wszystkich reguł projektowych i nie zastępuje narzędzi fizycznej weryfikacji (ang. physical verification tools) takich jak Assura, Calibre, PVS itp. Projekt topografii musi być zawsze zweryfikowany przez narzędzie fizycznej weryfikacji.*

#### 9.7.2. Pomiar odległości.

W edytorze Virtuoso, pomiar odległości odbywa się na różne sposoby. W trakcie operacji edycyjnych, np. w trakcie przesuwania lub rozciągania, na górnym pasku okna edytora w polu Dist wyświetlana jest odległość w mikrometrach o jaką przesunięto lub rozciągnięto dany obiekt. Ponadto, w polach dX i dY wyświetlane są w mikrometrach składowe poziome i pionowe wektora przesunięcia lub rozciągnięcia. W polach X i Y podawane są aktualne współrzędne kursora myszy, które są liczone względem początku układu współrzędnych (patrz rys. 7.3).

Do pomiaru odległości pomiędzy już narysowanymi obiektami topografii służy narzędzie ruler, które można uruchomić wybierając menu Tools/Create Ruler lub stosując skrót klawiaturowy k. Po uruchomieniu narzędzia, kursorem myszy wskazujemy punkt początkowy pomiaru odległości i zatwierdzamy go wciskając lewy przycisk myszy. Następnie, przesuwamy wskaźnik myszy do punktu końcowego pomiaru odległości i również zatwierdzamy go lewym przyciskiem myszy. W trakcie przesuwania wskaźnika myszy rozwijana jest linijka, na której podawana jest odległość w mikrometrach. Jednocześnie, odległość ta podawana jest na górnym pasku okna edytora w polu Dist. W oknie edytora można rozwinąć wiele linijek. Usunięcie wszystkich linijek następuje przez skrót klawiaturowy Shift-k.

Domyślnie, narzędzie ruler uruchamia się z włączonym przyciąganiem do określonych obiektów. W celu wyłączenia przyciągania, należy wcisnąć klawisz F3 i w okienku Create Ruler odznaczyć wszystkie pola w obrębie Choose RMB Snap Control i wcisnąć przycisk Hide.

#### 9.7.3. Rysowanie elementów.

W uproszczeniu, rysowanie topografii układu scalonego polega na rysowaniu wielokątów z odpowiednich warstw, które zdefiniowane są przez dostawcę technologii. Dostępne warstwy oraz ich reprezentacje graficzne wyświetlane są w asystencie warstw. Projekt topografii jest pracochłonny, ale edytor Virtuoso umożliwia automatyczne rysowanie elementów układu scalonego. Gotowe topografie podstawowych elementów typu tranzystory, rezystory itp., wcześniej utworzone przez dostawcę technologii czyli AMS, znajdują się w bibliotekach PRIMLIB i PRIMLIBRF.

W celu narysowania tranzystora, z wykorzystaniem gotowego "bibliotecznego" layoutu", w oknie edytora Virtuoso wybieramy menu Create/Instance lub korzystamy z ikony  $\frac{1}{26}$ , bądź też stosujemy skrót klawiaturowy i. Po wybraniu polecenia jedną z wymienionych metod, otworzy się okienko o nazwie Create Instance, które wypełniamy jak na rys. 34.

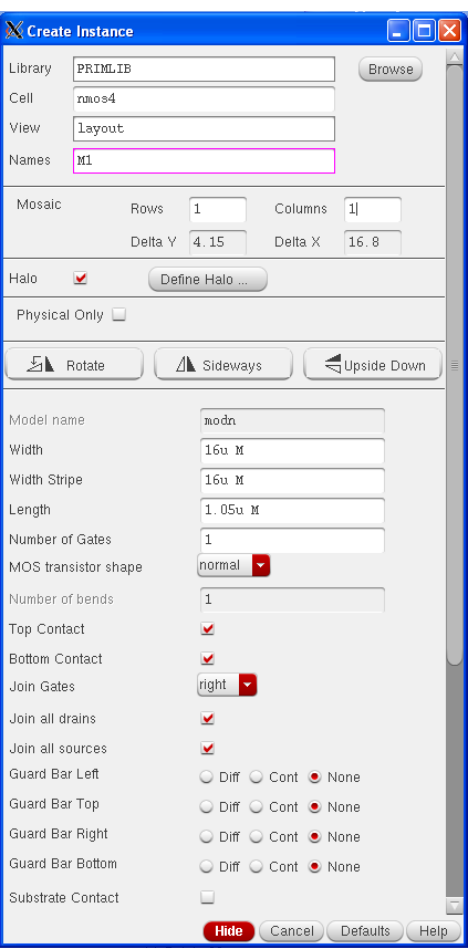

Rys. 34. Okienko Create Instance.

Jeśli okienko Create Instance zostanie poprawnie wypełnione, wtedy po przesunięciu kursora myszy na okno edytora pojawi się topografia tranzystora, która jest zaczepiona lewym dolnym rogiem do wskaźnika myszy, jak pokazano na rys. 35. Przesuwanie wskaźnika myszy powoduje przesuwanie tranzystora. Aktualne współrzędne wskaźnika myszy są wyświetlane na górnym pasku edytora. Umieszczenie tranzystora w wybranym miejscu następuje po wciśnięciu lewego przycisku myszy.

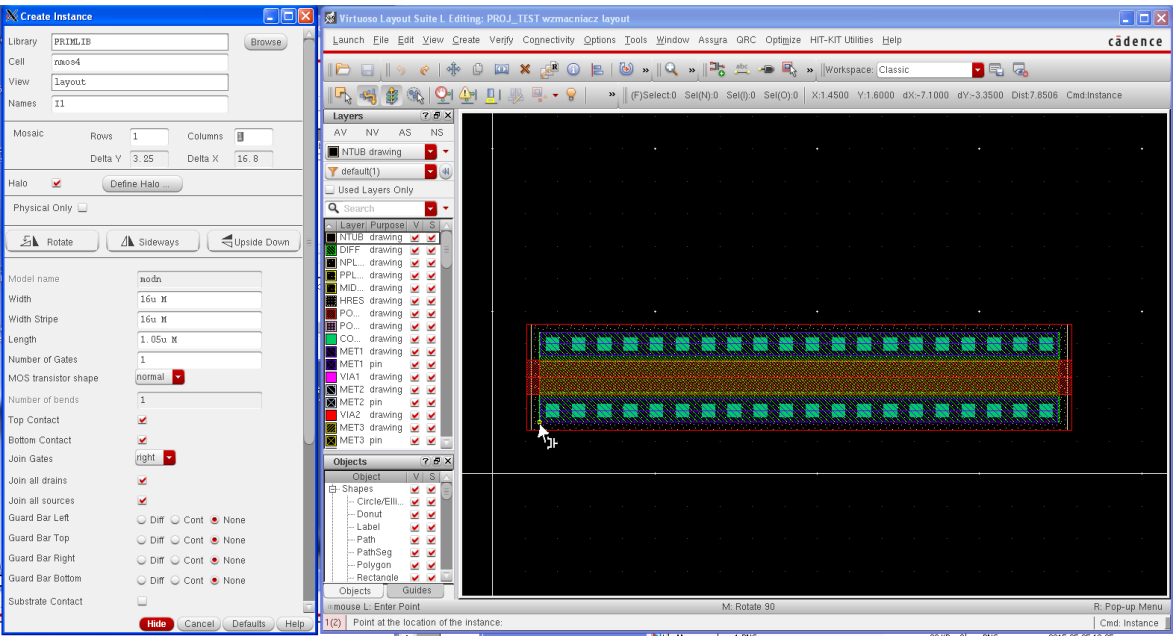

Rys. 35. Widok okna edytora topografii w trakcie wstawiania gotowego elementu.

*Uwaga: Podczas wstawiania gotowego elementu (polecenie Create Instance) jego topografia jest zaczepiona do wskaźnika myszy w punkcie zaczepienia nazywanym origin. Punkt zaczepienia najczęściej znajduje się w okolicach dolnego lewego rogu wstawianego elementu. Położenie punktu origin jest zdefiniowane przez projektanta. Dotyczy to zarówno elementów utworzonych przez dostawcę technologii jak i elementów utworzonych przez użytkownika. Sytuacja jest odmienna w trakcie edycji wstawionego elementu np. w trakcie jego przesuwania. Wtedy punkt zaczepienia, określany jest poprzez reference point i może być dowolny.*

W trakcie każdej operacji edycyjnej, w oknie edytora topografii wyświetlane są różne dodatkowe informacje. Są to między innymi informacje o aktualnej operacji i aktualnych funkcjach przycisków myszy. Na rys. 35 w prawym dolnym rogu edytora widoczny jest napis Cmd: Instance. Oznacza to, że aktywną operacją jest Create Instance. W lewym dolnym rogu edytora wyświetlany jest napis Pointat the location of the instance. W ten sposób edytor podpowiada, co użytkownik ma zrobić w trakcie aktualnej operacji edycyjnej. Na szarym dolnym pasku edytora wyświetlane są informacje o funkcjach przycisków myszy stosowanych do aktualnej operacji edycyjnej. Na rys. 35 widoczny jest na lewej stronie tego paska napis **mouse L: Enter Point**. Oznacza to, że wciśniecie lewego przycisku myszy spowoduje wstawienie elementu. Na środku szarego paska i na jego prawej stronie wyświetlane są napisy M: Rotate 90 oraz R: Pop-up Menu. Oznacza to, że wciśnięcie środkowego przycisku myszy spowoduje obrót o 90º wstawianego elementu, a wciśnięcie prawego przycisku myszy otworzy okienko z dodatkowym menu. Przerwanie lub anulowanie aktualnej operacji edycyjnej następuje po wciśnięciu klawisza Esc pod warunkiem, że okno edytora topografii jest aktywne.

*Uwaga: W edytorze Virtuoso w trakcie większości operacji można uzyskać szybki dostęp do dodatkowych "ukrytych" opcji, po wciśnięciu klawisza F3..*

#### 9.7.4. Rysowanie połączeń.

W technologii AMS 0,35 μm w opcji c35b4, do wykonania połączeń, mamy do dyspozycji 4 warstwy metalu oznaczone w asystencie warstw jako MET1 drawing,

MET2 drawing, MET3 drawing i MET4 drawing. Można także użyć warstwę polikrzemu, oznaczoną jako POLY1 drawing, do łączenia bramek tranzystorów na nieduże odległości. Jednym ze sposobów definiowania połączeń jest rysowanie prostokątów (ang. rectangles) lub wielokątów (ang. polygons) z danej warstwy. Najpierw należy wybrać daną warstwę przez kliknięcie lewym przyciskiem myszy na jej symbol graficzny w asystencie warstw. W oknie edytora topografii wybieramy menu Create/Shape/Rectangle lub używamy skrót klawiaturowy r. Najpierw, wskazujemy kursorem myszy położenie pierwszego narożnika prostokąta i zatwierdzamy je wciskając lewy klawisz myszy. Następnie, w identyczny sposób wskazujemy i zatwierdzamy położenie narożnika przeciwnego.

Innym sposobem definiowania połączeń jest rysowanie ścieżek (ang. paths) z danej warstwy. Po zaznaczeniu warstwy w asystencie warstw, wybieramy menu Create/Shape/Path lub korzystamy ze skrótu klawiaturowego p. Wciskając lewy przycisk myszy wskazujemy na początek ścieżki. Kolejne wciśnięcia lewego przycisku wskazują na kolejne miejsca zagięcia ścieżki. W celu cofnięcia się do poprzedniego miejsca zagięcia, należy wcisnąć klawisz Backspace. Dwukrotne wciśnięcie lewego przycisku myszy w tym samym miejscu, lub wciśniecie klawisza **Enter**, definiuje miejsce zakończenia ścieżki. W trakcie rysowania ścieżki, dostęp do jej parametrów np. szerokości uzyskuje się po wciśnięciu klawisza F3.

#### 9.7.5. Rysowanie przelotek oraz kontaktów do podłoża i wysp

Do zdefiniowania przelotek, czyli połączeń pomiędzy dwiema kolejnymi warstwami metalu, służą warstwy VIA1 drawing, VIA2 drawing i VIA3 drawing. Do zdefiniowania połączenia między warstwą polikrzemu (POLY1 drawing) i metalem pierwszym (MET1 drawing) służy warstwa CONT drawing. W edytorze Virtuoso można korzystać z gotowych przelotek i innych połączeń międzywarstwowych. W tym celu wybieramy menu Create/Via lub korzystamy ze skrótu klawiaturowego o. Po otwarciu się okienka Create Via rozwijamy zakładkę Via Definition, jak pokazano na rys. 36. Po wybraniu odpowiedniej przelotki, wstawiamy ją w oknie edytora topografii, postępując analogicznie jak w przypadku wstawiania tranzystora.

Zdefiniowanie (narysowanie) kontaktów do podłoża i do wysp wymaga użycia kilku warstw. Można skorzystać z gotowych kontaktów do podłoża i wysp, które również są dostępne poprzez menu Create/Via. W technologii AMS 0,35 μm, podłoże jest typu p, a wyspy są typu n. W okienku Create Via pokazanym na rys. 36, kontakt do podłoża jest dostępny pod nazwą PD\_C, a kontakt do wyspy pod nazwą ND\_C.

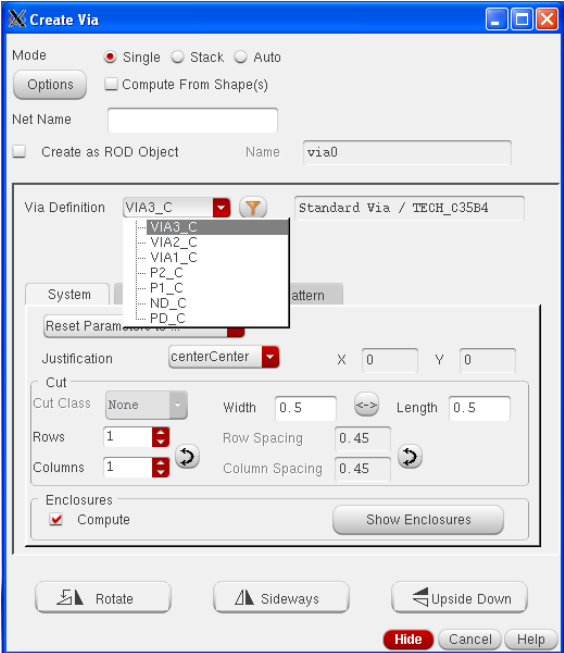

Rys. 36. Okienko Create Via.

#### 9.7.6. Definiowanie wyprowadzeń elektrycznych, tak zwanych "pinów".

*Uwaga: Sposób definiowania końcówek elektrycznych w topografii, potocznie określanych jako "piny", uzależniony jest od narzędzi, którymi będzie sprawdzana poprawność topografii oraz jej zgodność ze schematem elektrycznym. Przedstawiony w tej instrukcji sposób dostosowany jest do narzędzi Assura.* 

W widoku schematic komórki wzmacniacz (patrz rys. 13) wyprowadzenia (końcówki) elektryczne zostały zdefiniowane za pomocą elementów pin. Utworzenie ich odpowiedników w widoku layout polega na umieszczeniu odpowiednich etykiet (ang. labels) na warstwach połączeniowych. Dla przykładu, jeśli połączenia sieci GND zostały wykonane z warstwy MET1 drawing, wtedy na tej warstwie należy umieścić etykietę GND z warstwy PIN metal1, jak pokazano na rys. 37. Jeśli dana sieć elektryczna wykonana jest z dwóch i więcej warstw metalu połączonych przelotkami, wtedy wystarczy umieścić etykietę tylko na jednej z warstw metalu.

Dla wyprowadzeń elektrycznych w topografii zdefiniowanych za pomocą etykiet, nie określa się ich kierunkowości tzn. nie określa się, czy są to końcówki wejściowe, wyjściowe czy też dwukierunkowe.

W celu utworzenia etykiety należy, po wcześniejszym zaznaczeniu odpowiedniej warstwy PIN w asystencie warstw, wybrać menu Create/Label w oknie edytora Virtuoso lub użyć skrót klawiaturowy l. Po otwarciu się okienka Create Label należy wpisać nazwę etykiety i umieścić ją na odpowiedniej warstwie połączeniowej.

*Uwaga: Do definiowania wyprowadzeń w topografii układu, które odpowiadają elementom pin w widoku schematic, służą etykiety (ang. labels) z warstw PIN poly1, PIN metal1, PIN metal2, PIN metal3, PIN metal4 oraz PIN pad. Nie służą do tego warstwy MET1 pin, MET2 pin, itd!*

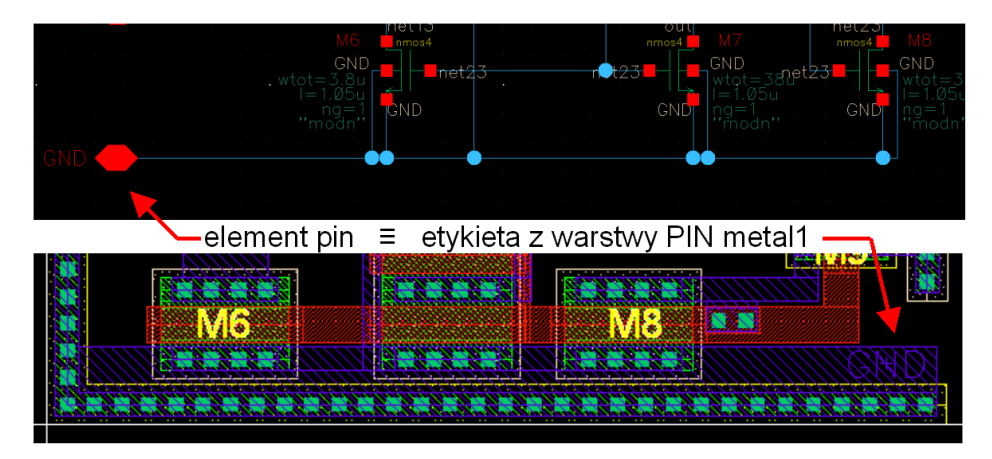

Rys. 37. Przykład zdefiniowania wyprowadzenia elektrycznego na schemacie i w topografii.

## 9.7.7. Przykładowa topografia komórki "wzmacniacz".

Przykładową topografię komórki wzmacniacz pokazano na rys. 38.

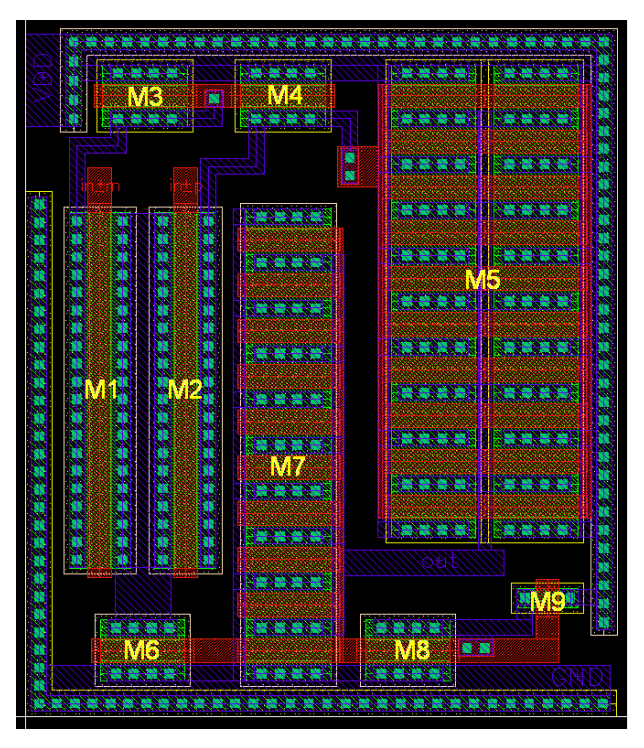

Rys. 38. Topografia wzmacniacza operacyjnego.

## 10. Kopiowanie biblioteki zaprojektowanych bloków do innego komputera lub innego konta użytkownika.

Utworzone, własne biblioteki zawierające zarówno zaprojektowane bloki jak i ich testbench'e są domyślnie przechowywane w katalogu o nazwie identycznej jak nazwa utworzonej biblioteki. Możliwe jest proste kopiowanie bibliotek poprzez skopiowanie ich katalogu. Należy jednak pamiętać, że docelowy projekt do którego dokopiowywane są dane biblioteki musi być utworzone z identycznymi ustawieniami technologicznymi. Poniżej, założono, że nazwa kopiowanej biblioteki jest następująca: MY LIB. W celu skopiowania biblioteki należy wykonać kolejno następujące czynności:

- wyjść z programu Virtuoso ale pozostawać w katalogu roboczym projektu,

- zrobić kopię całego katalogu biblioteki przy użyciu dowolnego narzędzia, najprościej jest wykorzystać linuxowy program tar poprzez wydanie polecenia: tar –zcvf MY\_LIB.tar.gz MY\_LIB
- skopiować powstały w wyniku poprzedniego polecenia plik MY LIB.tar.gz do docelowego katalogu roboczego,
- rozpakować skopiowany wcześniej plik poleceniem: tar -zxvf MY LIB.tar.gz
- uruchomić środowisko Virtuoso (polecenie  $\frac{1}{\text{cm}}$  cds  $\epsilon$ ) w docelowym katalogu roboczym a następnie w oknie CIW wybrać polecenie Tools/Library Path Editor a nastepnie w otworzonym oknie przewinąć listę do najniższej pozycji i w pierwszej wolnej linii dopisać bibliotekę jak na to przedstawiono poniżej:

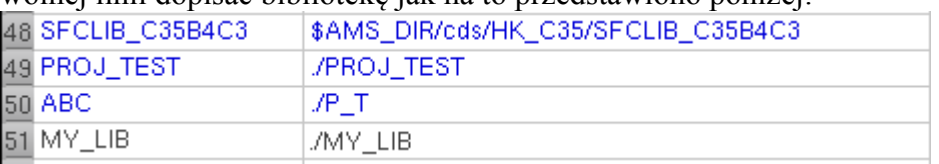

- w przypadku prawidłowo wpisanych nazw po naciśnięciu klawisza Enter linia zmieni kolor na niebieski, jeśli linia nie zmieniła koloru na niebieski należy poprawić wpisane nazwy biblioteki lub katalogu,
- zapisać konfigurację bibliotek poprzez wybranie polecenia File/Save.

Po wykonaniu powyższych czynności w oknie Library Manager pojawi się dodatkowa biblioteka o nazwie MY LIB.

## Dodatek 1: Niektóre polecenia systemu Linux (shell tcsh).

#### *A) Informacje wstępne*

Polecenia w terminalu systemu Linux podaje się poprzez wprowadzenie nazwy polecenia i naciśnięcie klawisza Enter. Możliwe jest również uruchomienie polecenia w tle - aby to wykonać polecenie należy zakończyć znakiem & (z przerwą lub bez przerwy między poleceniem za znakiem &). Uruchomienie w tle spowoduje "zwolnienie" terminala i można w nim wykonywać kolejne polecenia. Przykład uruchomienia graficznego edytora teksu w nowym oknie i zwolnienie terminala do innych prac:

gedit &

W przypadku poleceń wykonywanych natychmiastowo dodawanie znaku & nie ma sensu bo terminal i tak zostaje zwolniony po zakończeniu wykonywania polecenia, nie jest to jednak żadnym błędem.

*Uwaga: system Linux jest czuły na wielkość liter zarówno jeśli chodzi o wprowadzane polecenia jak i nazwy plików!*

W przypadku używania shella tcsh możliwe są pewne wbudowane udogodnienia:

- naciśniecie klawisza TAB w czasie wprowadzania nazw plików i katalogów wykonuje autozakańczanie nazw plików, jeśli w danym katalogu jest kilka możliwości zakończenia nazwy są one wylistowane w celu pomocy wyboru operatorowi, np. napisanie w terminalu litery a i naciśnięcie klawisza TAB wylistuje wszystkie pliki zaczynające się literą a lub jeśli będzie tylko jeden taki plik spowoduje wypisanie jego nazwy,
- naciskanie strzałek góra/dół przywołuje ostatnio wykonane polecenia i można je łatwo powtórzyć bez konieczności ponownego ich wpisywania,
- zaznaczenie teksu występującego w terminalu poprzez użycie lewego klawisza myszki powoduje automatyczne skopiowanie tego tekstu do schowka, naciśnięcie prawym klawiszem myszki w danym miejscu powoduje automatyczne wklejenie tekstu ze schowka.

Rodzaj używanego shell-a można sprawdzić poprzez wydanie polecenia:

ps

W odpowiedzi uzyskamy wszystkie procesy pracujące w tle. W przypadku świeżo otworzonego terminala wynik może być jak poniżej umieszczony:

```
[s_test@pglaser2 ~]$ ps
                  TIME CMD
19519 pts/9 00:00:00 tcsh
19727 pts/9 00:00:00 ps
```
Obecność procesu o nazwie tcsh świadczy o używaniu właśnie tego shella. Polecenia wydawane w terminalu mają swój system pomocy, który możemy uruchomić poprzez podanie nazwy danego polecenia z parametrem wywołania --help. Przykład wywołania pomocy dla polecenia ps przedstawiony jest poniżej:

ps --help

Poniżej umieszczono fragment pomocy uzyskanej z powyższego polecenia:

```
[s test@pglaser2 ~]$ ps --help
********* simple selection ********* ********* selection by list *********
-A all processes -C by command name
-N negate selection -G by real group ID (supports names)
...
```
Pomoc dotyczącą systemu można także uzyskać za pomocą polecenia man. Przykład użycia polecenia do odszukania pomocy dotyczącej polecenia more:

#### man more

Przewijanie pomocy uzyskuje się klawiszami strzałek góra/dół i spacji a wyjście z polecenia man uzyskuje się poprzez naciśnięcie klawisza "q".

#### *B) Operacje na katalogach i plikach.*

System plików w systemie Linux nie ma tak zwanych napędów oznaczanych kolejnymi literami a będących zazwyczaj odpowiednikiem fizycznego urządzenia takiego jak np. HDD, CDROM/DVD, FDD lub napęd USB znanego w systemie Windows. Zamiast tego system plików jest zorganizowany jako drzewo zaczynające się od korzenia (oznaczanego znakiem ukośnika "/") a poszczególne napędy zmapowane są do podkatalogów. Najczęściej główny dysk komputera (jedna z jego partycji lub też zasób złożony z kilku dysków) zmapowana jest do korzenia /. Kolejne dyski, jeśli występują, są zazwyczaj zmapowane do jakiegoś podkatalogu np. do katalogu /mnt. Katalogi domowe użytkowników w systemie z domyślnymi ustawieniami są zazwyczaj umieszczone jako podkatalogi w folderze /home.

*Uwaga: na komputerach w sieci KSMI katalogi domowe użytkowników są umieszczone w katalogu /home2.* 

Każdy użytkownik ma pełen dostęp do swojego katalogu domowego. Poza tym katalogiem użytkownik ma zazwyczaj dostęp tylko do odczytu do wybranych plików systemowych. Dany użytkownik, będący równocześnie właścicielem swojego katalogu domowego może zmienić prawa dostępu do własnych plików i np. umożliwić dostęp do nich innym użytkownikom. Poniżej przedstawione zostaną podstawowe polecenia służące do pracy na plikach i katalogach. W poniższych przykładach założono, że katalog domowy jest skonfigurowany jako **/home2** a do systemu zalogował się użytkownik o loginie **s\_test**.

Wyświetlenie bieżącego katalogu:

pwd

Zmiana katalogu na katalog domowy:

cd

w wyniku plecenia katalog zostanie zmieniony na /home2/s\_test.

Zmiana katalogu na katalog **/etc**, jest to katalog systemowy do którego użytkownicy mają zazwyczaj dostęp tylko do odczytu

cd /etc

Wyświetlenie zawartości katalogu bieżącego:

ls

w wyniku wykonania powyższego polecenia w terminalu są wylistowane nazwy plików i katalogów umieszczonych w bieżącym katalogu.

Wyświetlenie zawartości katalogu bieżącego wraz ze szczegółowymi informacjami i plikami ukrytymi:

ls -la

w wyniku wykonania powyższego polecenia w terminalu są wylistowane nazwy plików wraz z: prawami dostępu, właścicielem, grupą, wielkością i datą ostatniej modyfikacji.

Symbol kropki "." oznacza w Linuxie katalog bieżący a dwie kropki ".." oznaczają katalog nadrzędny, stąd zmiana o jeden katalog wyżej będzie możliwa poprzez podanie polecenia:

cd ..

a wyświetlenie zawartości bieżącego katalogu może być wykonane poprzez: ls

lub równoznacznie poprzez:

```
ls .
lub też poprzez
      ls ./
```
Tworzenie nowego katalogu (będącego podkatalogiem w bieżącym katalogu) wykonuje się poprzez:

#### mkdir nazwa\_nowego\_katalogu

Kopiowanie plików wykonuje się poprzez polecenie cp, można przy tym stosować znak gwiazdki "\*" oznaczający dowolny ciąg znaków i znak zapytania "?" oznaczający dowolny pojedynczy znak. Poniżej zamieszczono kilka przykładów:

Skopiowanie pliku a.txt z bieżącego katalogu do katalogu o nazwie podkatalog:

#### cp a.txt podkatalog

W powyższym przykładzie katalog o nazwie podkatalog musi istnieć wcześniej niż wydane polecenie kopiowania, w przeciwnym razie plik o nazwie a.txt zostanie skopiowany do nowego pliku o nazwie podkatalog.

Skopiowanie wszystkich plików których nazwa rozpoczyna się literą a i kończy .txt (pomiędzy a i .txt może występować dowolny ciąg znaków) do katalogu o nazwie podkatalog:

#### cp a\*.txt podkatalog

Kopiowanie tworzy nowy plik o identycznej zawartości w miejscu docelowym pozostawiając stary plik w miejscu źródłowym. Jeśli chcemy aby stary plik nie pozostawał w systemie możemy go skasować albo do kopiowania użyć polecenia mv. Polecenie mv działa identycznie jak cp nie pozostawiając jednak oryginału w miejscu źródłowym.

Kasowanie plików wykonuje się poprzez polecenie rm. Przykład, skasowanie pliku a.txt w podkatakogu o nazwie podkatalog:

rm ./podkatalog/a.txt

Przykład, skasowanie podkatalogu o nazwie podkatalog wraz z jego całą zawartością (uwaga: polecenie z opcją -rf należy stosować bardzo ostrożnie bo można łatwo skasować ważne dane):

rm -rf podkatalog

Zmianę właściciela do pliku/katalogu wykonuje się poprzez wykorzystanie polecenia **chown** a zmianę praw dostępu do plików poprzez polecenie chmod.

#### *C) Operacje na zmiennych środowiskowych.*

Na wstępie tego podrozdziału należy wyraźnie zaznaczyć, że poniższe polecenia odnoszą się wyłącznie do shella tcsh. Do powołania i ustalenia wartości zmiennej środowiskowej służy polecenie setenv. Zmienne środowiskowe mogą przy tym być powołane do życia bez posiadania jakiejkolwiek wartości.

Powołanie zmiennej środowiskowej o nazwie ABC bez nadawania wartości:

setenv ABC

Usunięcie zmiennej środowiskowej ABC:

unset ABC

Powołanie zmiennej środowiskowej o nazwie ABC z nadaniem wartości równej value abc: setenv ABC value abc

Odczyt wartości zmiennej środowiskowej dokonywany jest poprzez podanie znaku dolara \$ przed nazwą zmiennej i tak dla polecenia:

echo \$ABC

powinniśmy uzyskać następujący wynik: [s test@pglaser2 ~]\$ echo \$ABC value abc

Niektóre zmienne środowiskowe mają szczególne znaczenie i ich prawidłowe skonfigurowanie jest bardzo ważne dla poprawnej pracy sytemu. Polecenie setenv bez podania parametrów listuje wszystkie aktualnie istniejące zmienne środowiskowe wraz z ich wartościami:

```
setenv
Skrócony wynik powyższej operacji przedstawiony jest tu:
[s_testp@pglaser2 ~]$ setenv
USER=s_test
HOME = / \overline{home2/s} test
PATH=/usr/lib64/qt-3.3/bin:/usr/local/bin:/bin:/usr/bin
HOSTTYPE=x86_64-linux
VENDOR=unknown
OSTYPE=linux
PWD=/home2/bpa_ldap
GROUP=staff
HOST=pglaser2
REMOTEHOST=bm2.ue.eti.pg.gda.pl
HOSTNAME=pglaser2
LS COLORS=rs=0:di=01;
CVS_RSH=ssh
G_BROKEN_FILENAMES=1
SSH_ASKPASS=/usr/libexec/openssh/gnome-ssh-askpass
LANG=en_US.UTF-8
ABC=value_abc
```
Jak widać powyżej, w zmiennych środowiskowych zapisywanych jest wiele istotnych dla bieżącej pracy parametrów. Zmienna PATH wyszczególnia wszystkie katalogi w których będzie wyszukiwane polecenie wpisane w terminalu i zlecone do wykonania poprzez naciśnięcie klawisza Enter.

#### *D) Pozostałe przydatne programy i polecenia.*

```
Zmiana hasła dostępu do konta:
      passwd
```
Uruchomienie graficznego edytora tekstowego gedit w tle wraz z utworzeniem pliku a.txt w bieżącym katalogu:

```
gedit a.txt &
```
Wyświetlenie zawartości pliku tekstowego a.txt w terminalu:

```
more a.txt
lub
     less a.txt
lub
     cut a.txt
```
Uruchomienie programu analizującego wykorzystanie zasobów (wyjście z programu – klawisz q):

top

Znalezienie miejsca z którego wykonywane jest dane polecenie: which. Przykład poszukiwania ścieżki do pliku wykonywalnego edytora gedit:

```
which gedit
daje wynik w postaci:
[s_test@pglaser2 ~]$ which gedit
/usr/bin/gedit
```
Poszukiwania plików dokonuje się przy użyciu polecenia find. Składnia polecenia jest dość złożona więc przedstawiony zostanie wyłącznie jeden przykład polegający na próbie odnalezienia pliku o nazwie fstab w katalogu /etc:

```
find /etc -name "fstab"
```
Wyniki wyszukiwania przedstawione są poniżej i przedstawiają próby wejścia do każdego z podkatalogów folderu /etc wraz z niepowodzeniami (bo dostęp jest zabroniony przez system). Odnaleziony został jeden plik w położeniu /etc/fstab.

```
[s_test@pglaser2 ~]$ find /etc -name "fstab"
find: `/etc/ntp/crypto': Permission denied
find: `/etc/audisp': Permission denied
find: `/etc/pki/rsyslog': Permission denied
find: `/etc/pki/CA/private': Permission denied
find: `/etc/cups/ssl': Permission denied
find: `/etc/sssd': Permission denied
/etc/fstab
find: `/etc/dhcp': Permission denied
find: `/etc/selinux/targeted/modules/active': Permission denied
find: `/etc/audit': Permission denied
find: `/etc/sudoers.d': Permission denied
find: `/etc/polkit-1/localauthority': Permission denied
find: `/etc/lvm/cache': Permission denied
find: `/etc/lvm/backup': Permission denied
find: `/etc/lvm/archive': Permission denied
```
Uruchomienie managera plików Midnight Commander:

mc

Uruchomienie w tle przeglądarki internetowej Mozilla Firefox: firefox &

Uruchomienie w tle przeglądarki internetowej Mozilla Firefox wraz z jednoczesnym wczytaniem wszystkich plików typu pdf z katalogu bieżącego: firefox \*.pdf &

Spakowanie całego katalogu o nazwie podkatalog do jednego pliku o nazwie podkatalog.tar.gz (poleceniem tar) i jego skompresowanie poleceniem gzip: tar -zcvf podkatalog.tar.gz podkatalog

Rozpakowanie spakowanego i skompresowanego archiwum o nazwie podkatalog.tar.gz do bieżącego katalogu:

tar -zxvf podkatalog.tar.gz

```
lub do dowolnego innego katalogu:
     tar -zxvf podkatalog.tar.gz -C /home2/s test/katalog docelowy/
```
Zdalne kopiowanie plików pomiędzy komputerami z systemem Linux pracującymi w sieci możliwe jest poprzez polecenie scp. W poniższym przykładzie użytkownik s\_test (musi on posiadać konta na obu komputerach fpgalab12 i pglaser2) wykonuje kopię katalogu folder zrodlowy wraz ze wszystkimi plikami i podkatalogami z komputera fpgalab12 na komputer pglaser2 do katalogu folder docelowy. Zarówno folder zrodlowy jak i folder\_docelowy umieszczone są w katalogach domowych a użytkownik s\_test jest obecnie zalogowany do komputera **fpgalab12**:

scp -r folder zrodlowy s\_test@pglaser2:/home2/s\_test/folder\_docelowy

Sprawdzenie wykorzystania systemu dyskowego:

df -h

Sprawdzenie zajętości bieżącego katalogu (wraz z podkatalogami): du –sh .

Sprawdzenie zajętości z wyszczególnieniem zajętości dla poszczególnych podkatalogów: dh –h .